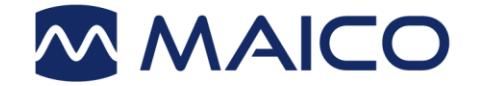

# <span id="page-0-0"></span>Operation Manual MAICO Sessions

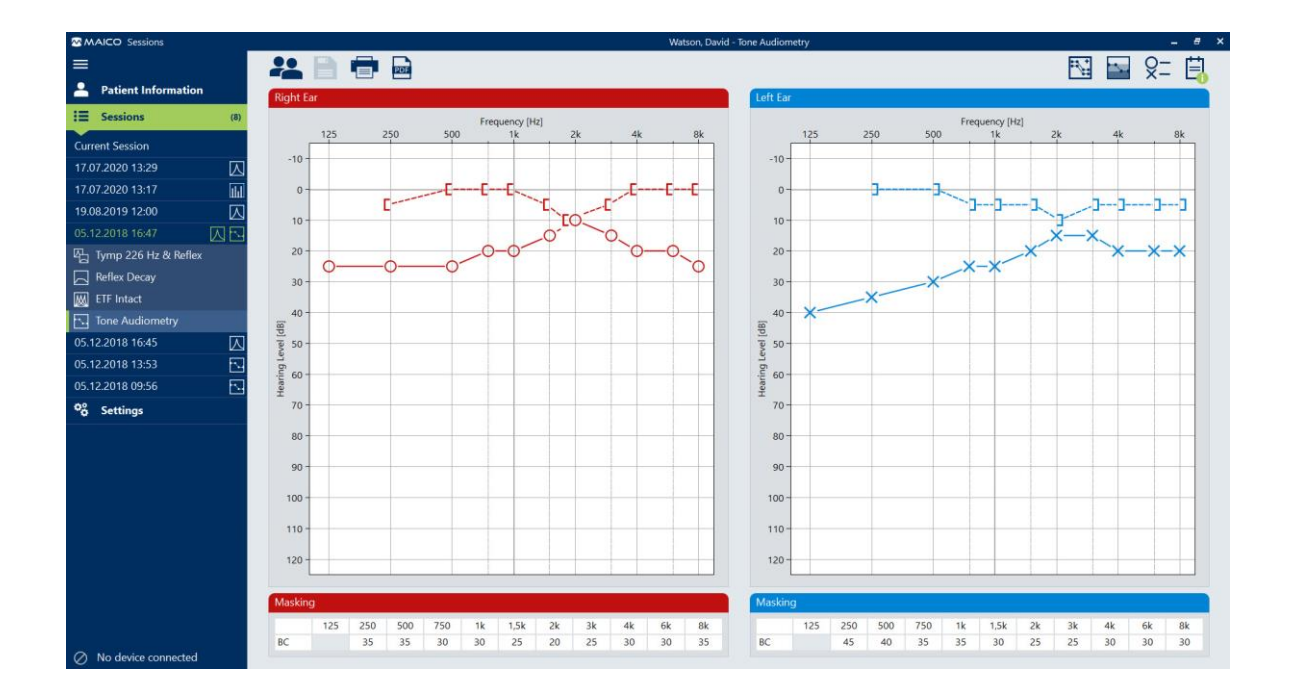

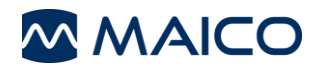

#### **Table of Contents**

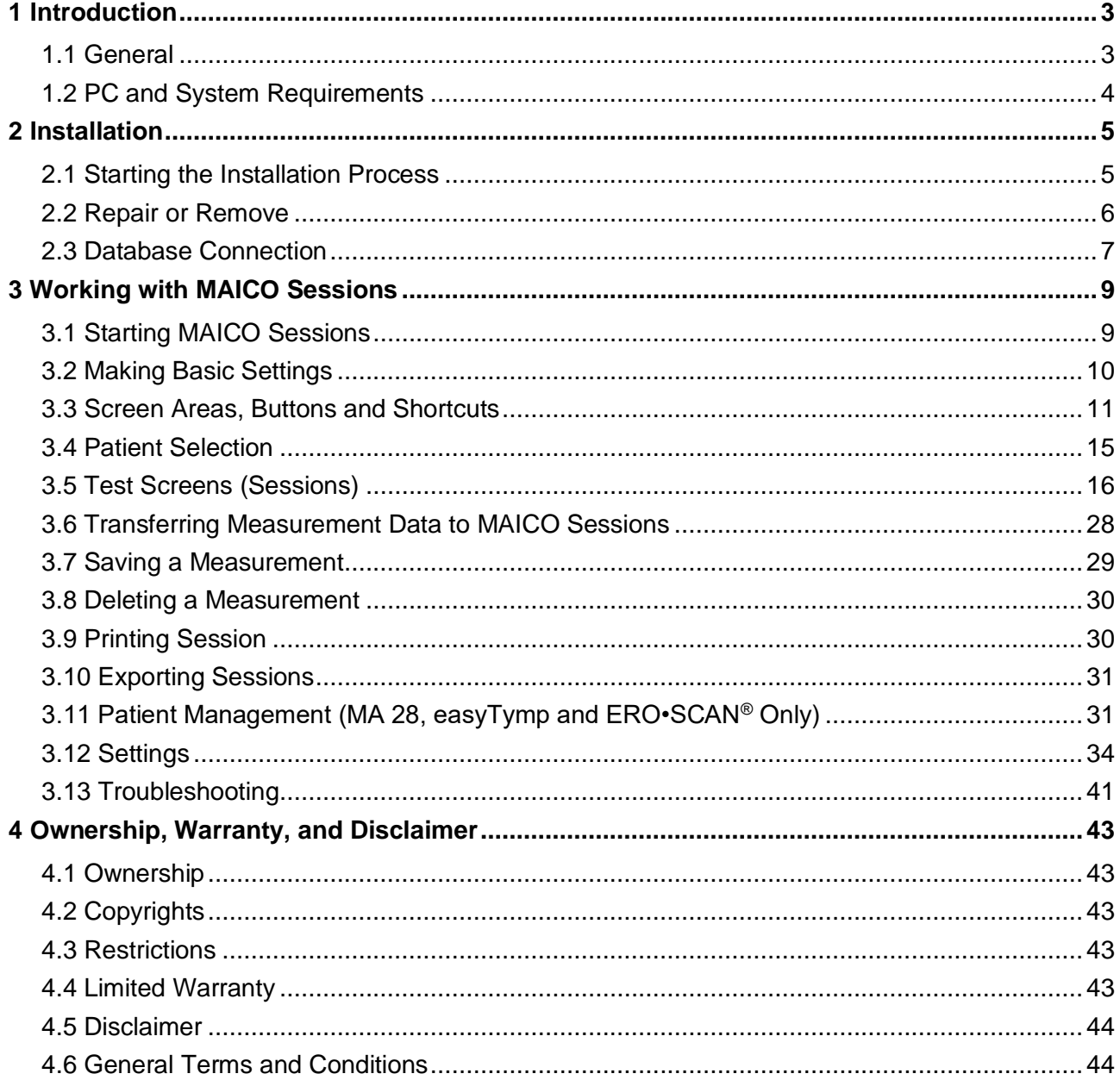

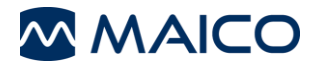

Title: MAICO Session[s](#page-0-0) – Operation Manual Date of issue/last revision: 06/01/2021

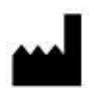

MAICO Diagnostics GmbH Sickingenstr. 70-71 10553 Berlin **Germany** Tel.: + 49.30.70 71 46-50 Fax: + 49.30.70 71 46-99 E-mail: sales@maico.biz Internet: www.maico.biz

#### **Copyright © 2021 MAICO Diagnostics**

All rights reserved. No part of this publication may be reproduced or transmitted in any form or by any means without the prior written permission of MAICO Diagnostics. The information in this publication is proprietary to MAICO Diagnostics.

#### **Compliance**

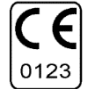

MAICO Diagnostics is an ISO 13485 certified corporation.

#### **Trademark Notice**

OtoAccess is a trademark of OtoAccess A/S registered in the USA and Europe.

Windows is a registered trademark of Microsoft Corp.

ERO•SCAN is a U.S. registered trademark of Etymotic Research, Inc.

QuickSIN unregistered trademark of Etymotic Research, Inc. for use in the USA.

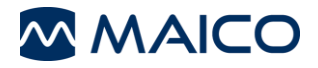

### <span id="page-3-0"></span>**1 Introduction**

### <span id="page-3-1"></span>**1.1 General**

This operation manual is meant to make it as easy as possible for the operator to become familiar with the operation and functions of MAICO Sessions when performing tests. If you have questions or suggestions for further improvements, please, do not hesitate to contact MAICO.

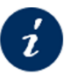

The information sign displays alternative documents or sections in this operation manual that provide more detailed information.

**NOTE**: Figures shown in the operation manual are exemplary and may vary depending on the device used.

MAICO Sessions is capable of showing measurements of:

- Tone Audiometry
- High Frequency Audiometry
- Speech Audiometry
- QuickSINTM
- Freiburger Speech Test
- Tympanometry and Acoustic Reflexes (Tymp & Reflex)
- Eustachian Tube Function (ETF) Intact and Perforated
- Reflex Decay (Decay)
- DPOAE
- TEOAE

MAICO Sessions can be run with the following MAICO devices:

- easyTymp
- ERO•SCAN<sup>®</sup> (FW version 108.10 or later)
- MA 25e
- MA 27e
- MA 28
- MA 42 (2021 and later)
- MA 52 (2021 and later)
- MI 44 (2017 and later)
- PILOT TEST
- touchTymp

MAICO Sessions can be used as a standalone version or be run with one of the following databases:

- OtoAccess<sup>®</sup> Database (version 2.0 or later)
- Noah 4 (version 4.6 or later)
- Practice Management Software via GDT and XML integration interface in the MAICO Sessions settings or
- Practice Management Software via GDT-interface (OtoAccess 2.0 plug-in required)

Using MAICO Sessions together with the OtoAccess® Database allows you to organize the patient management on the following devices with MAICO Sessions:

- easyTymp
- ERO•SCAN®
- MA 28 (FW version 2.1 or higher)

#### <span id="page-4-0"></span>**1.2 PC and System Requirements**

#### **System Requirements**

**NOTE**: You need administrator privileges to install the MAICO Sessions.

MAICO Sessions can be run under the following systems:

- Windows<sup>®</sup> 10 SP1 ( $x86$  and  $x64$ )
- Windows<sup>®</sup> 8 / 8.1 ( $x86$  and  $x64$ )

**NOTE**: If you have been using the MAICO database up to now, there are two tools available for converting the MAICO database data. To do this follow instructions in the respective quick guides:

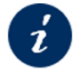

Quick Guide DB Converter AUDIO-TYMP Quick Guide DB Converter OAE

#### **PC-Requirements**

The PC-requirements are as follows:

- 2 GHz Intel Core 2 Duo CPU
- 2 GB RAM
- 1 GB available disk space
- USB drive

#### **Display Requirements**

- 1024 x 768 resolution
- Hardware accelerated DirectX/Direct3D graphics card

#### **Needed Components**

The following components are needed to transfer data to MAICO Sessions:

• USB cable

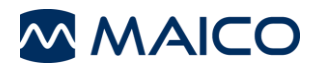

### <span id="page-5-0"></span>**2 Installation**

#### <span id="page-5-1"></span>**2.1 Starting the Installation Process**

**NOTE**: If you want to connect MAICO Sessions to a database the database has to be installed prior to starting the installation process for MAICO Sessions.

Make sure that the device is not connected with your computer while installing.

The update process is the same as the installation process.

Close all open or running programs. To start the installation process double-click *SessionsSetup.msi* from the USB. Click *Cancel* if you want to cancel the installation.

After starting the installation process and It is possible to change the install directory pressing *Next*, the *End User License*  from where it is located automatically. Press *Agreement* is shown. Accept the terms in the the *Change…* to change the directory and Licsense agreement by setting the check mark. press *Next* to proceed [\(Figure 2\)](#page-5-3). You can also print the License Agreement by pressing the *Print* button [\(Figure 1\)](#page-5-2). Sessions Setun Sessions Setup **MMAICO MMAICO Destination Folder End-User License Agreement** Click Next to install to the default folder or click Change to choose another.

<span id="page-5-5"></span><span id="page-5-4"></span><span id="page-5-3"></span><span id="page-5-2"></span>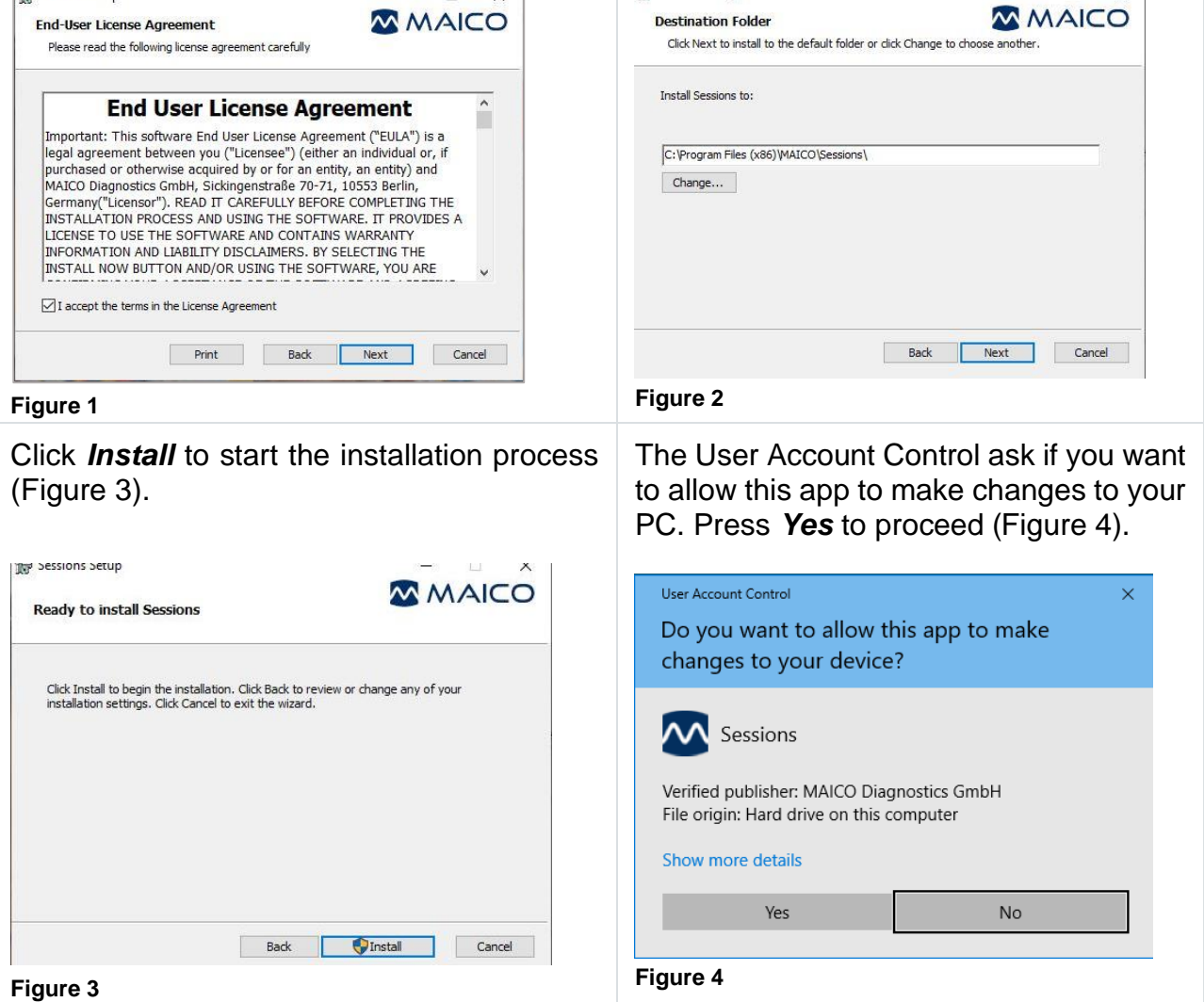

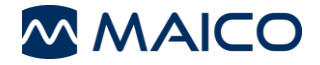

The installation process starts. When 100 % is reached, an Installation Complete message will be shown. Press *Finish* to finish the installation  $(Fi)$ 

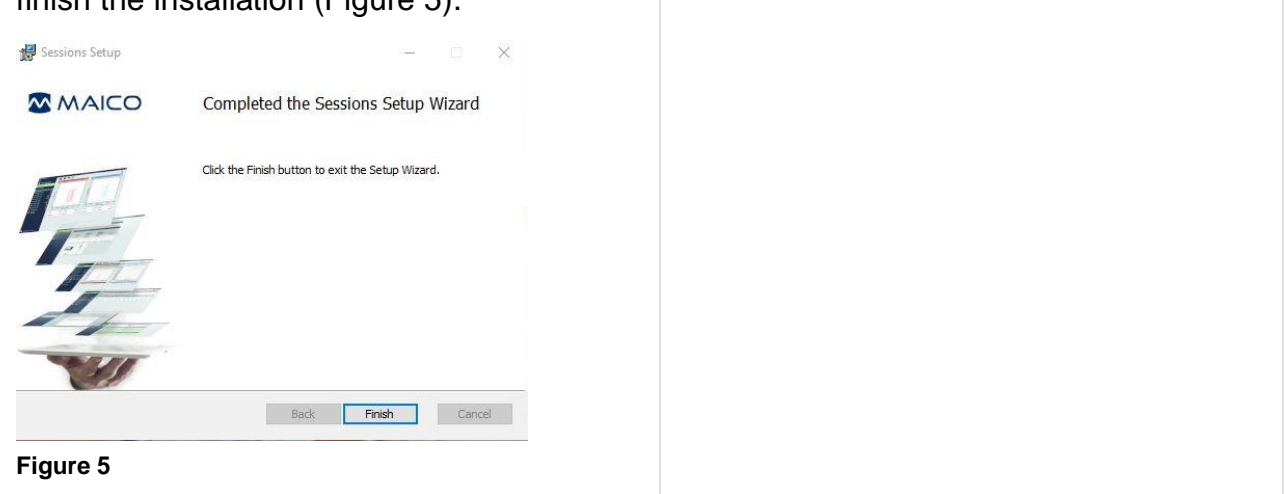

#### <span id="page-6-1"></span><span id="page-6-0"></span>**2.2 Repair or Remove**

In case a repair or removal of MAICO Sessions is required, start the process with *SessionsSetup.msi*.

You are asked to *Repair* or *Uninstall* [\(Figure 6\)](#page-6-2) the program. Select one of the options to proceed and start the repair [\(Figure 7\)](#page-6-3) or the removal process [\(Figure 8\)](#page-6-4). Proceed as shown in [Figure 4](#page-5-5) and [Figure 5](#page-6-1) to finish the process.

<span id="page-6-2"></span>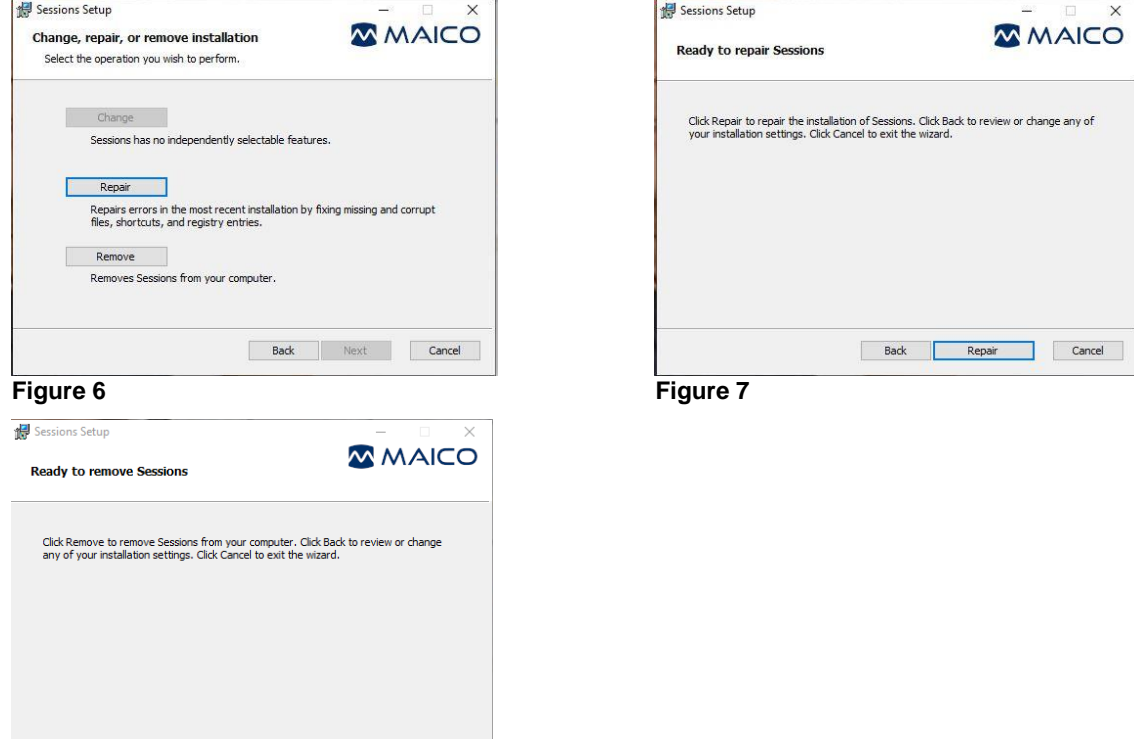

<span id="page-6-4"></span>**Figure 8**

<span id="page-6-3"></span>Back Remove Cancel

#### <span id="page-7-0"></span>**2.3 Database Connection**

#### **2.3.1 Connection to OtoAccess® Database and Noah 4**

The OtoAccess® Database and Noah 4.6 (or later) have to be installed prior to installation of MAICO Sessions. MAICO Sessions gets automatically connected to the installed database.

#### **2.3.2 Connection to Practice Management Software**

#### *2.3.2.1 General*

If you want to connect MAICO Sessions to an existing practice management software, you can do so

- via GDT interface using the OtoAccess<sup>®</sup> Database plug-in or
- via XML interface or GDT interface using MAICO Sessions as a standalone version.

**NOTE**: Some functions of MAICO Sessions are only available if you connect via the OtoAccess® Database plug-in. These include displaying former measurements or comparing audiometry data in MAICO Sessions.

#### <span id="page-7-2"></span>*2.3.2.2 Connection via GDT Interface*

MAICO Sessions can be connected with a practice management software via the GDT Interface for the OtoAccess® Database. The necessary plug-in can be installed after installation of the OtoAccess® Database on your PC.

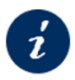

OtoAccess® GDT operation manual

#### <span id="page-7-1"></span>*2.3.2.3 Connection via XML or GDT Interface (Standalone Version)*

**NOTE**: Once the connection between MAICO Sessions and practice management software has successfully established, the data exchange is updated each time MAICO Sessions is started or ended.

Proceed as follows to connect MAICO Sessions as stand-alone version to your existing practice management software:

- 1. Install MAICO Sessions.
- 2. Open MAICO Sessions as a standalone version by navigating to the MAICO folder in the Start menu or entering Sessions via the Windows® search function.
- 3. Select *Settings Integration Type*
- 4. Select *XML* or *GDT* as integration type and follow the instructions below.

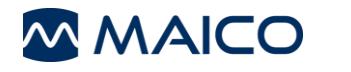

#### **Integration Type – GDT or XML**

In order to use MAICO sessions with an external database via GDT or XML interface, the import and export settings must be made. Select GDT or XML [\(Figure 9,](#page-8-0) **1**) and make the settings as described below.

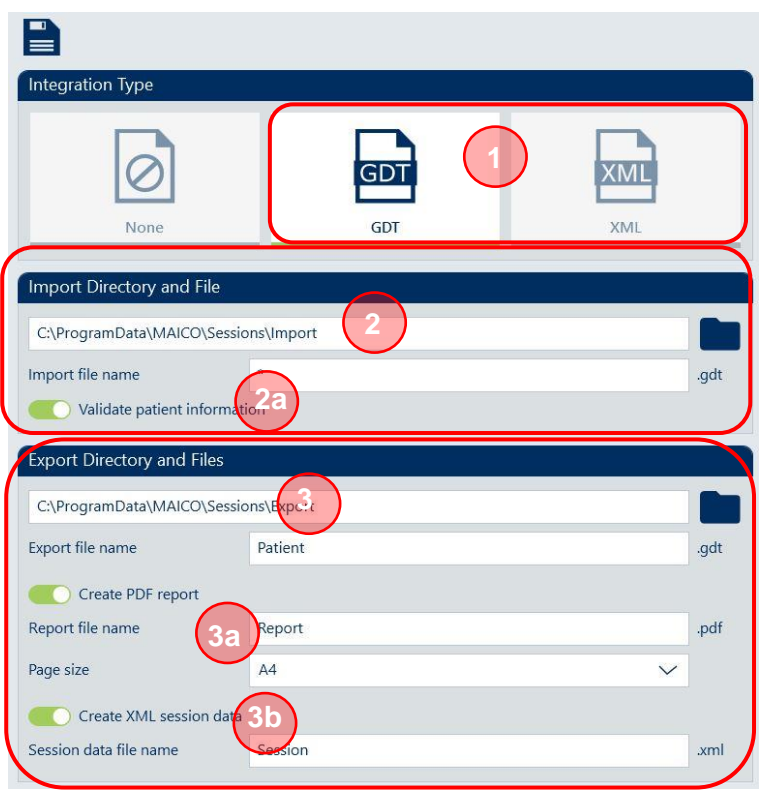

<span id="page-8-0"></span>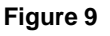

**Import Directory and File ([Figure 9](#page-8-0), 2): Click to select the directory for the data based** communication with the Practice Management Software. Changes will be activated after restart of the application.

**Validate Patient Information** (**2a**, for GDT only): Activate this setting if only those patients are to be transferred to MAICO Sessions for whom the first name, last name, ID and date of birth are valid.

**Note**: By default, an asterisk *\** is selected in the *Import file name* field. This means that the first valid XML file in the selected in the selected folder is automatically selected.

Export Directory and Files [\(Figure 9,](#page-8-0) 3): Click **the select an export file. Patient** is automatically offered as *Export File Name* and can be changed if necessary.

If you activate the *Create PDF report* (**3a**) or the *Create XML session data* (**3b, GDT only**) function, you can make further settings for file name and PDF page format.

**NOTE**: The PDF report is based on the report settings.

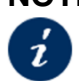

Section [3.12.3](#page-36-0) [Settings –](#page-36-0) Report

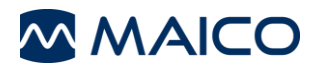

## <span id="page-9-0"></span>**3 Working with MAICO Sessions**

#### <span id="page-9-1"></span>**3.1 Starting MAICO Sessions**

#### **3.1.1 General**

MAICO Sessions can be started

- from the connected database (OtoAccess® Database, Noah 4 or Practice Management Software) or
- as a standalone version (also for use of alternate database via GDT or XML interface).

**NOTE**: For a detailed description of how to work with the database see

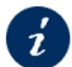

respective software manual

#### **3.1.2 Starting MAICO Sessions from the OtoAccess® Database**

Start the OtoAccess® Database and enter a new patient (**1a**) and/or select an existing patient (**1b**). Double-click the MAICO Sessions icon (**2**) to start MAICO Sessions [\(Figure 10\)](#page-9-2).

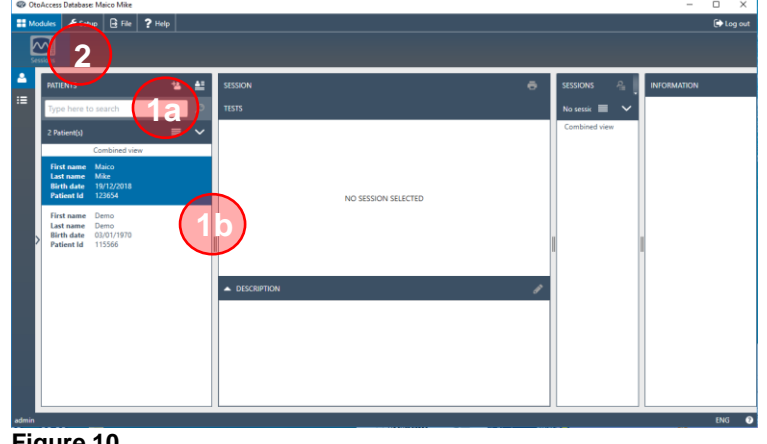

<span id="page-9-2"></span>**Figure 10**

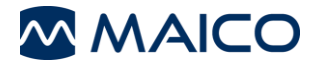

#### **3.1.3 Starting MAICO Sessions from Noah 4**

Start Noah 4 and enter a new patient (**1a**) and/or select an existing patient (**1b**). Select the MAICO Sessions icon **M** Sessions (1) from the Noah 4 **Menu bar**. An overview of the installed measurement modules will appear under *Measurements* [\(Figure 11\)](#page-10-1).

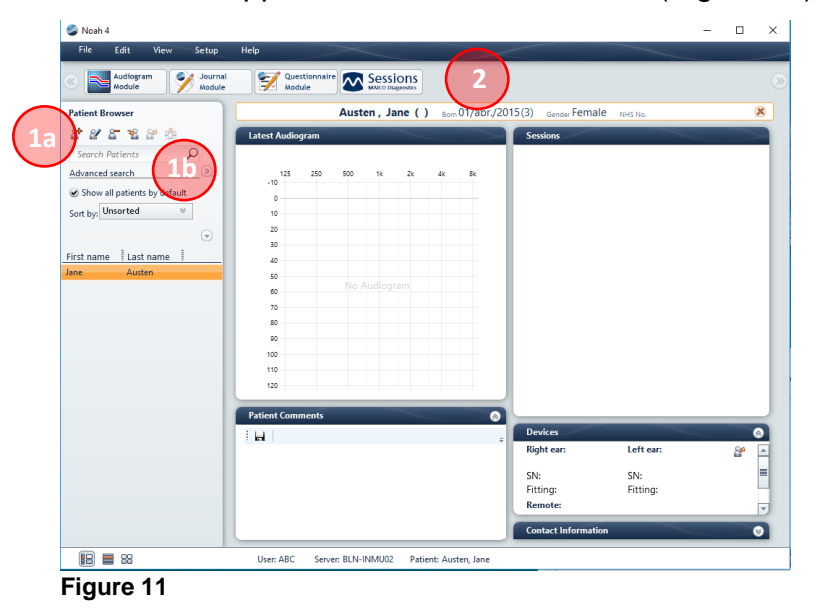

#### <span id="page-10-3"></span>**3.1.4 Starting MAICO Sessions as a Standalone Version (Also for Database Connection via GDT or XML Interface)**

<span id="page-10-1"></span>Section [2.3.2.3](#page-7-1) Connection [via XML or GDT Interface \(Standalone Version\)](#page-7-1)

You start the program as a standalone version by navigating to the MAICO folder in the *Start menu* or entering *Sessions* via the *Windows®* search function.

#### <span id="page-10-0"></span>**3.2 Making Basic Settings**

Make the following basic settings to start working with MAICO Sessions:

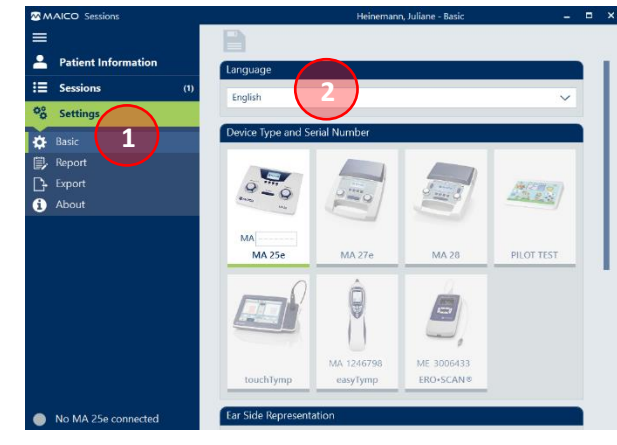

Open the *Settings – Basic* menu [\(Figure](#page-10-2)  [12,](#page-10-2) **1**) and choose a language (**2**).

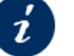

[3.12.2](#page-34-1) [Settings –](#page-34-1) Basic

Select a language using the drop-down menu.

Changing the language requires a restart of the application.

<span id="page-10-2"></span>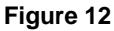

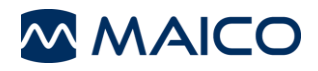

#### <span id="page-11-0"></span>**3.3 Screen Areas, Buttons and Shortcuts**

[Figure 13](#page-11-1) shows the 3 main screen areas. See [Table 1](#page-11-2) for more information.

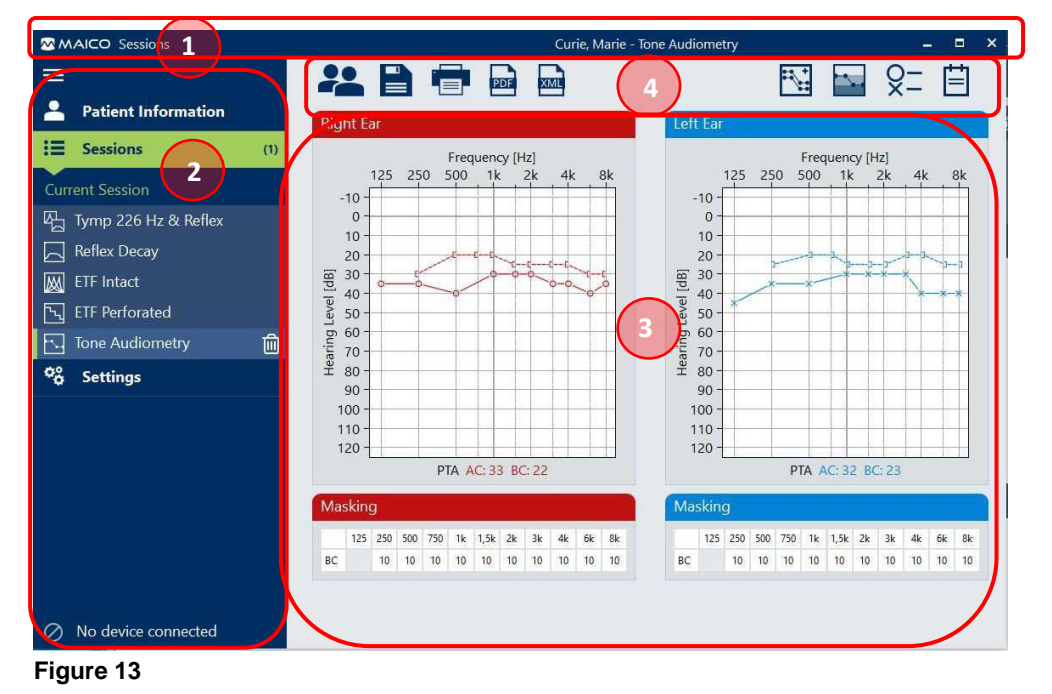

#### <span id="page-11-2"></span><span id="page-11-1"></span>**Table 1 Explanation of Screen Areas**

<span id="page-11-4"></span><span id="page-11-3"></span>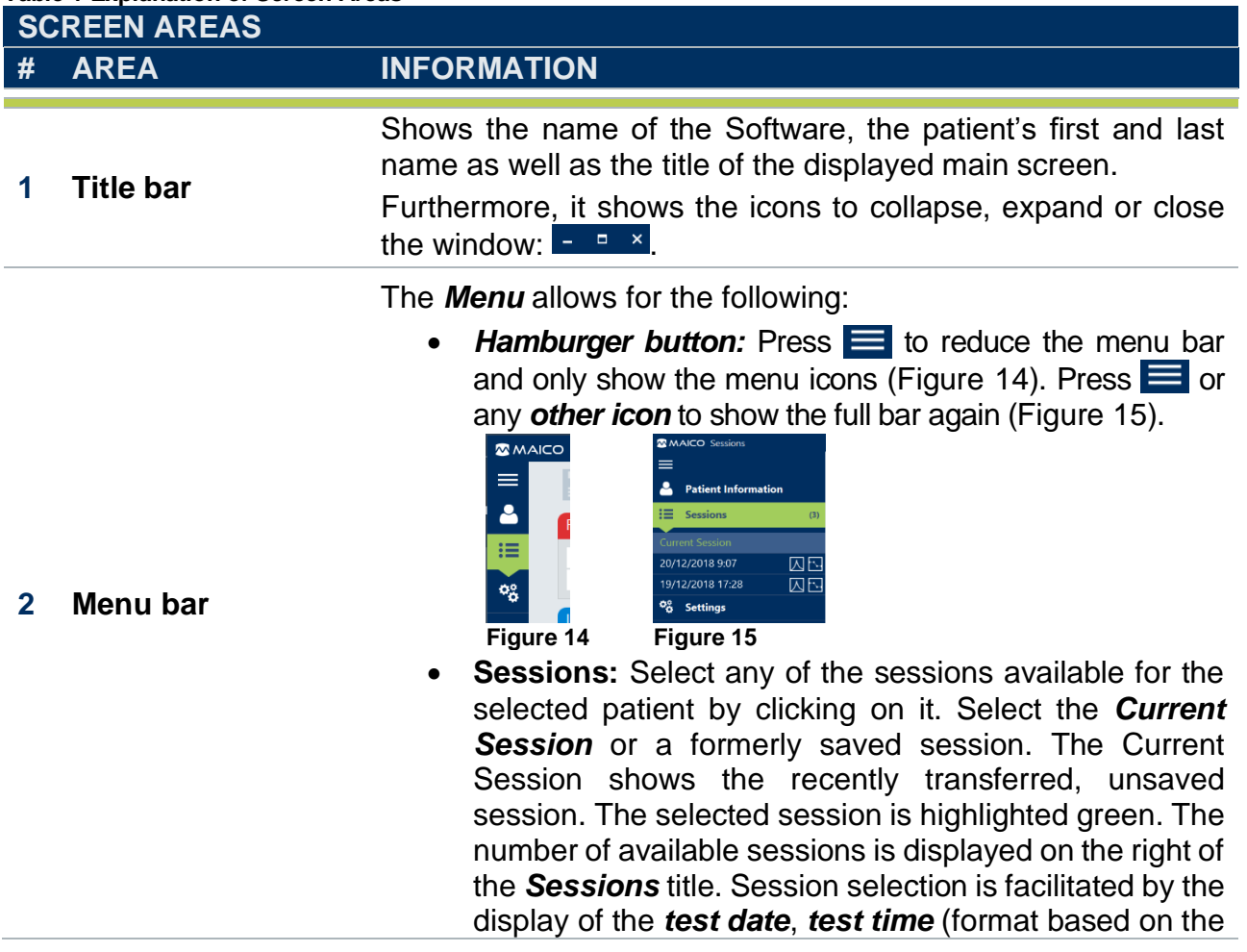

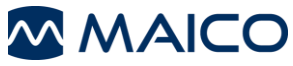

<span id="page-12-0"></span>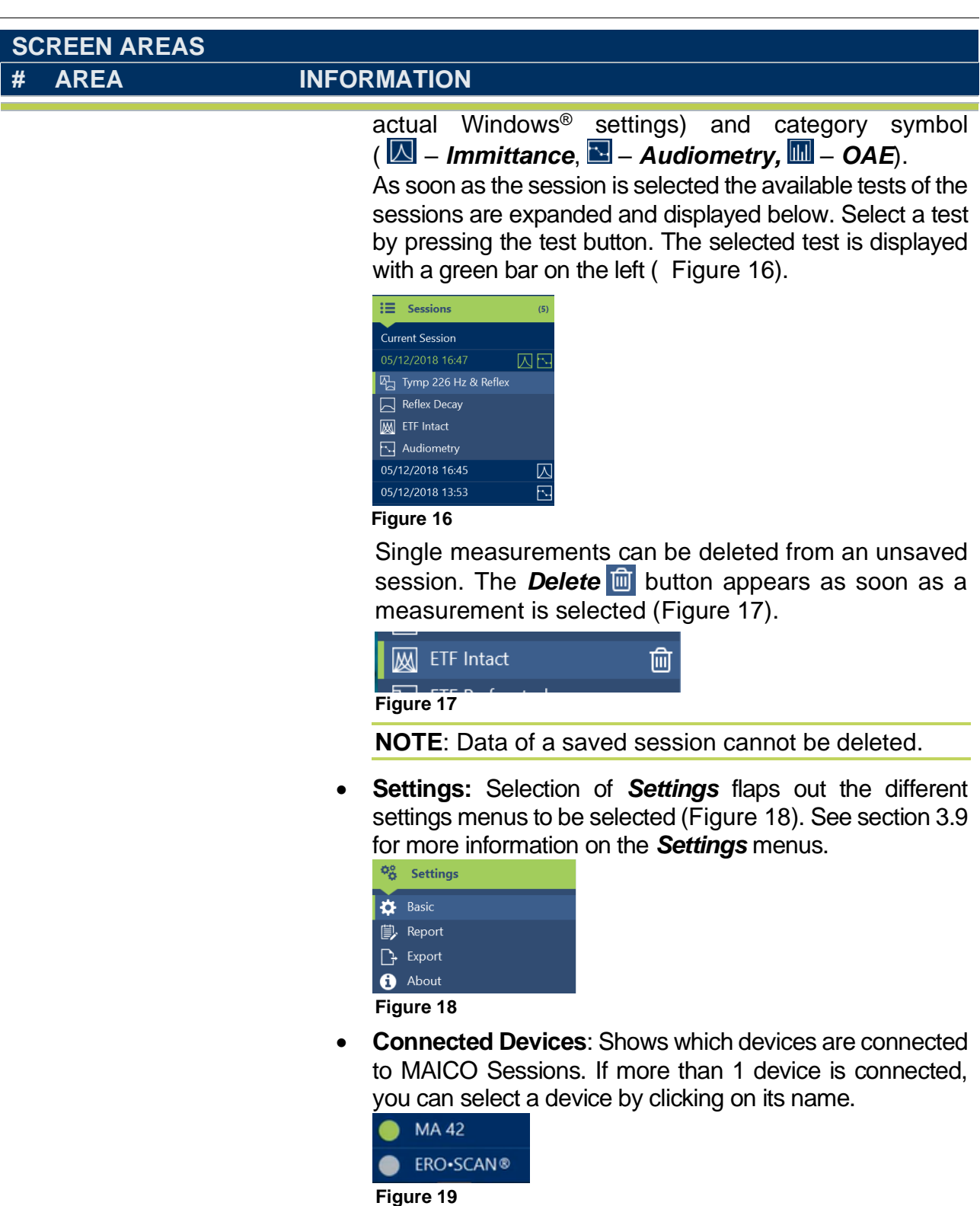

<span id="page-12-2"></span><span id="page-12-1"></span>**NOTE**: Fore information on how to change the device order see

Section [3.12.2](#page-34-1) [Settings –](#page-34-1) Basic

 $\overline{\boldsymbol{i}}$ 

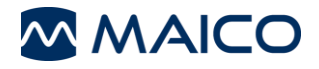

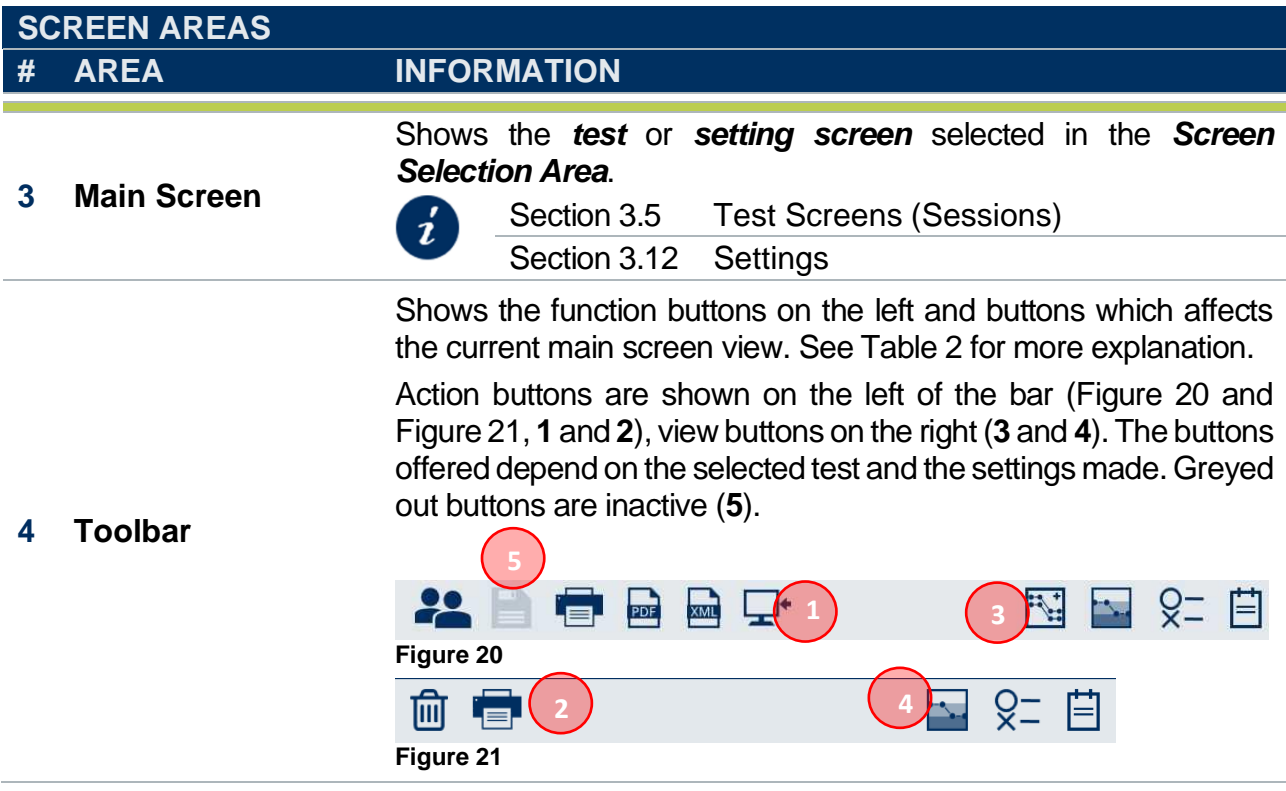

#### **Buttons and shortcuts**

 $\mathbf{i}'$ 

**NOTE**: For a more detailed description of the functions see

<span id="page-13-2"></span><span id="page-13-1"></span>Section [3.5](#page-16-0) [Test Screens \(Sessions\)](#page-16-0)

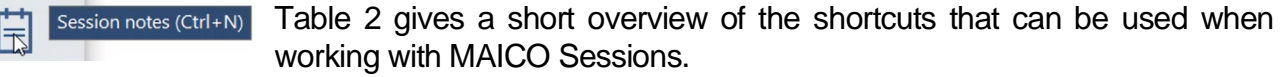

<span id="page-13-3"></span>**Figure 22** The available shortcuts are explained in a tooltip with a short explanation when moving the mouse over the button [\(Figure 22\)](#page-13-3).

<span id="page-13-0"></span>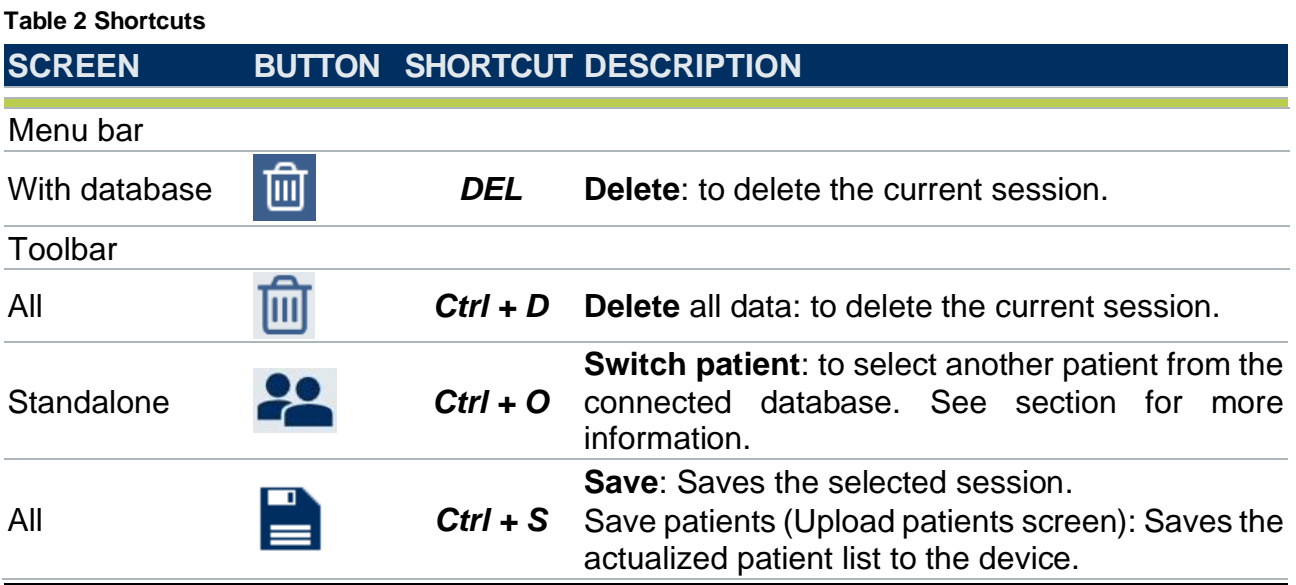

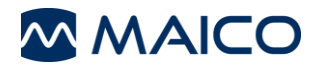

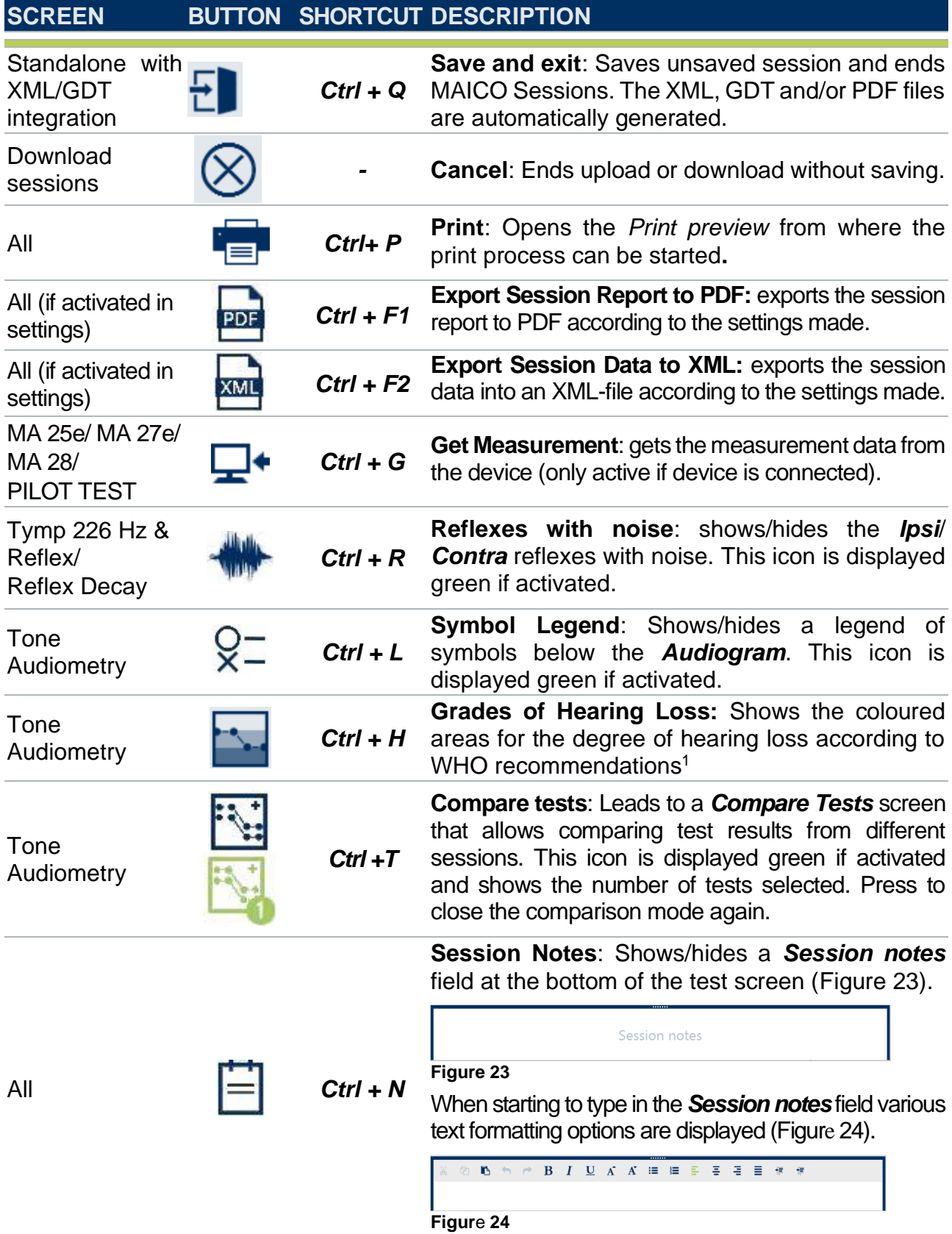

<span id="page-14-1"></span><span id="page-14-0"></span><sup>&</sup>lt;sup>1</sup> Scientific Committee on Emerging and Newly Identified Health Risks (SCENIHR): Potential health risks of exposure to noise from personal musicplayers and mobile phones including a music playing function, European Commission, 2008

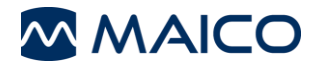

#### <span id="page-15-0"></span>**3.4 Patient Selection**

#### **3.4.1 Patient Selection in the Connected Database**

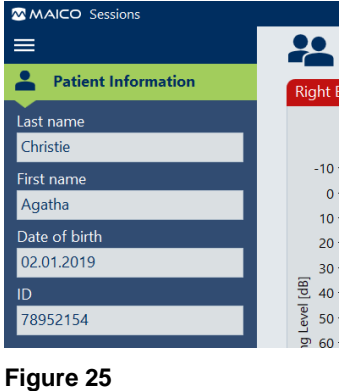

It is possible to select a patient in the connected database before starting to work with MAICO Sessions. Patient information is displayed in the *Menu bar.*

A patient can also be switched while MAICO Sessions is already

running. Press the **Switch patient Particle 10** button in the **Toolbar** to open the windows for patient selection in the OtoAccess® Database [\(Figure 26\)](#page-15-1) or Noah 4 [\(Figure 28\)](#page-16-1).

**NOTE**: It is only possible to edit patient information in the connected database, not in MAICO Sessions.

#### **3.4.2 Patient Management with MAICO Sessions and the OtoAccess® Database**

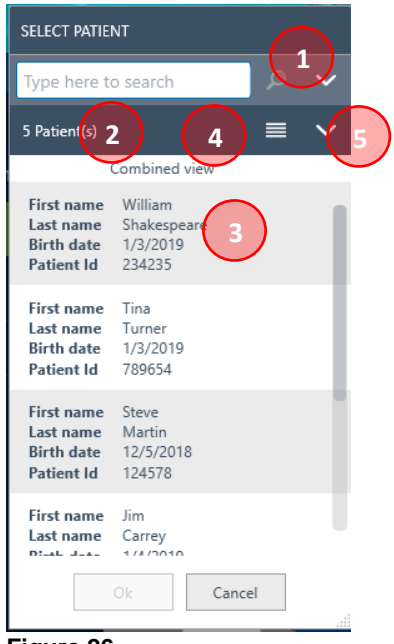

Patients can be searched by *First name*, *Last name* or *Patient ID* in the search field [\(Figure 26,](#page-15-1) **1**). The number of patients matching the search criteria is shown below the search field (**2**). The result (**3**) view can be switched between *Combined view* **1. And** *Grid view*  $\equiv$  (4). Single search items can be selected or deselected to change the appearance of search results in the *Grid View* (**5**, [Figure 27\)](#page-15-2).

MAICO Sessions starts automatically after patient selection. **9**

| <b>First name</b> |  |
|-------------------|--|
| Last name         |  |
| Birth date        |  |
| Patient Id        |  |
|                   |  |

<span id="page-15-2"></span>**Figure 27**

#### <span id="page-15-1"></span>**Figure 26**

If you use the OtoAccess® Database, you can also use MAICO Sessions to organize patient management on the following MAICO devices:

- ERO•SCAN<sup>®</sup> (Firmware Version 1.108 or higher)
- MA 28 (Firmware Version 2.1 or higher)
- easyTymp

MAICO Sessions offers the option to upload a list of patients to be tested from the OtoAccess® Database and save the session in a few worksteps.

**NOTE**: To learn how to use the patient management on your ERO•SCAN®, MA 28 or easyTymp see:

Section [3.11](#page-31-1) [Patient Management \(MA 28, easyTymp and ERO•SCAN](#page-31-1)® Only)

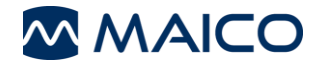

#### **3.4.3 Patient Selection with MAICO Sessions and Noah 4**

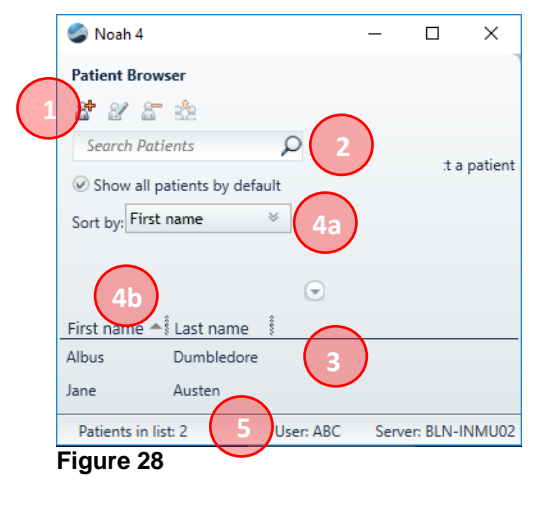

Enter a new patient by pressing the *Add patient* button [\(Figure 28,](#page-16-1) **1**) or select an existing patient from by searching the database by *First name* or *Last name* or *Patient no.* (**2**). The patient list (**3**) is automatically updated with the entered numbers and letters. It is possible to sort the search results by using the *Sort by* (**4a**) function or using the sort function in the header of the patient list (**4b**). The number of listed patients is shown at the bottom of the *Patient Browser* (**5**). It is possible to adjust the search categories shown in the *Sort by* a drop-down menu (**4a**) or the patient list (**4b**) by pressing the *arrow* [\(Figure 29,](#page-16-2) **6**) button above the patient list and select/deselect items.

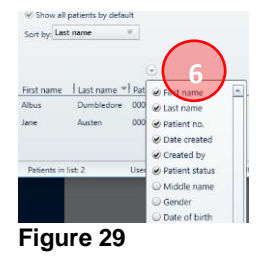

#### <span id="page-16-1"></span>**3.4.4 Patient Selection in the Standalone Version (for Integration Setting None Only)**

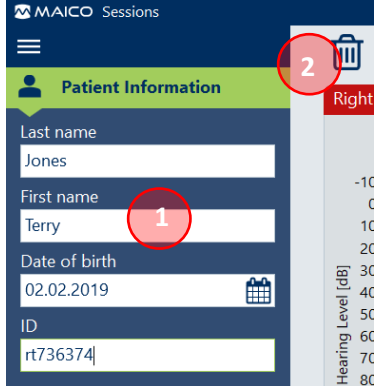

**Figure 30**

<span id="page-16-2"></span>In the Standalone-Version it is not possible to select a patient. Therefore, patient information can be entered when starting the program (**1**). It is possible to use the calendar widget to select the *Date of Birth*.

To delete the current patient information press the *Delete*

button in the *Toolbar* (**2**) or *Ctrl + D*. The data for the next patient can then be entered.

**NOTE**: It is possible to print a patient's test data without the prior entry of patient information. In this case, the fields in the printout remain empty.

### <span id="page-16-0"></span>**3.5 Test Screens (Sessions)**

#### **3.5.1 Gene**r**al**

Based on the test selected, the screen display changes.

The different test screens are explained in the following sections.

Graphs, tables, and values presented in

- **Red** belong to measurements of the right ear.
- **Blue** belong to measurements of the left ear.

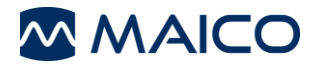

#### **3.5.2 Test Screen Tympanometry and Acoustic Reflexes (Tymp & Reflex)**

[Figure 31](#page-17-0) shows the test screen for *Tympanometry and Acoustic Reflexes*. [Table 3](#page-17-1) gives an explanation of the different screen areas.

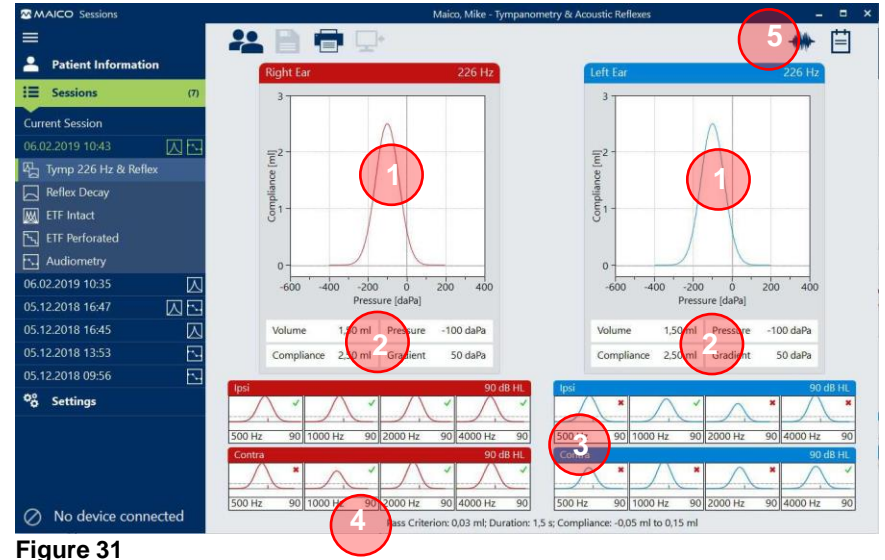

<span id="page-17-1"></span><span id="page-17-0"></span>**Table 3 Explanation of Test Screen Tympanometry and Acoustic Reflexes (Tymp & Reflex)**

<span id="page-17-2"></span>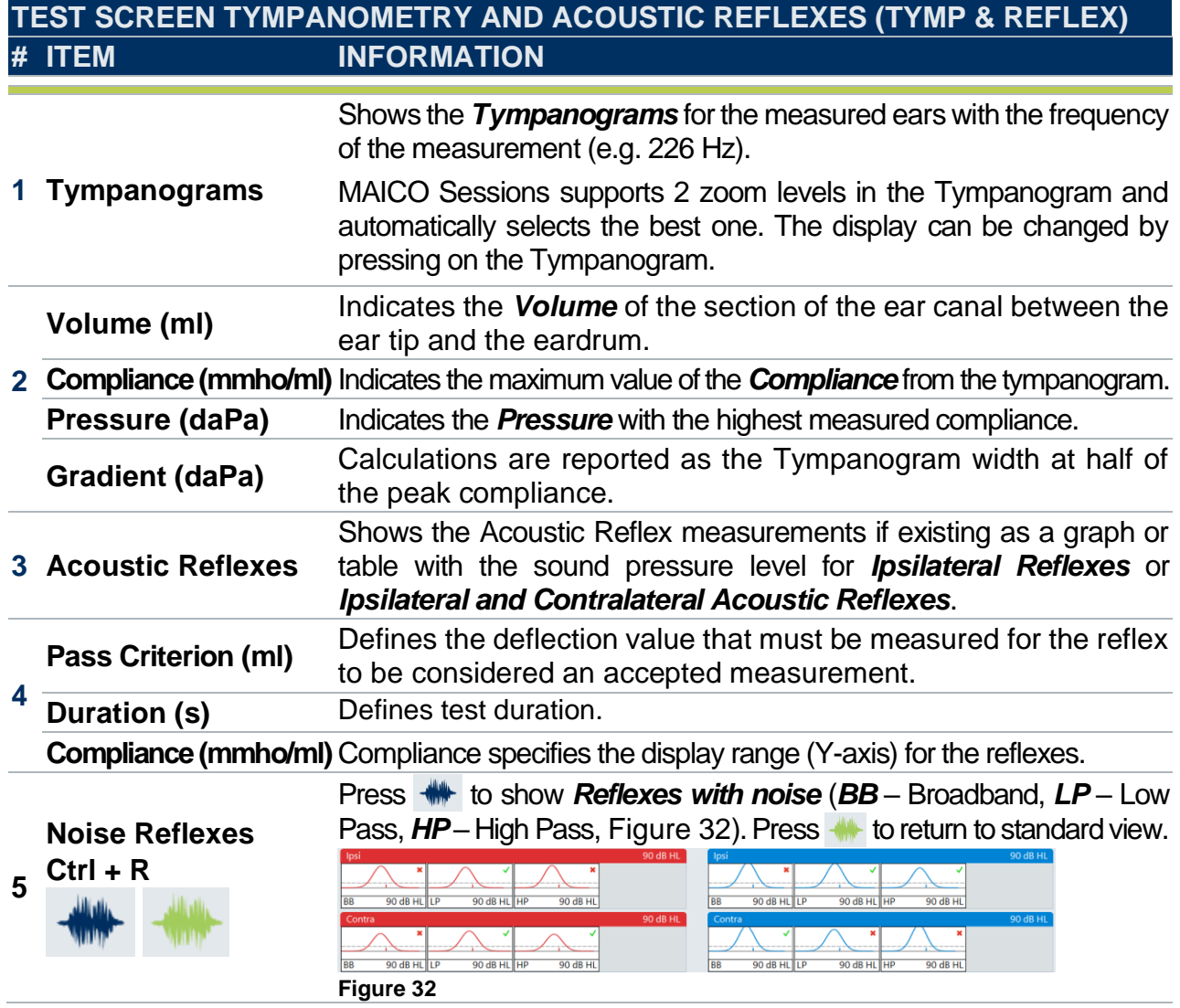

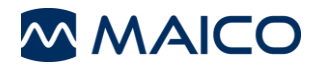

#### **3.5.3 Test Screen Eustachian Tube Function (ETF) – Intact**

[Figure 33](#page-18-0) shows the test screen for *ETF Intact*. [Table 4](#page-18-1) gives an explanation of the different screen areas.

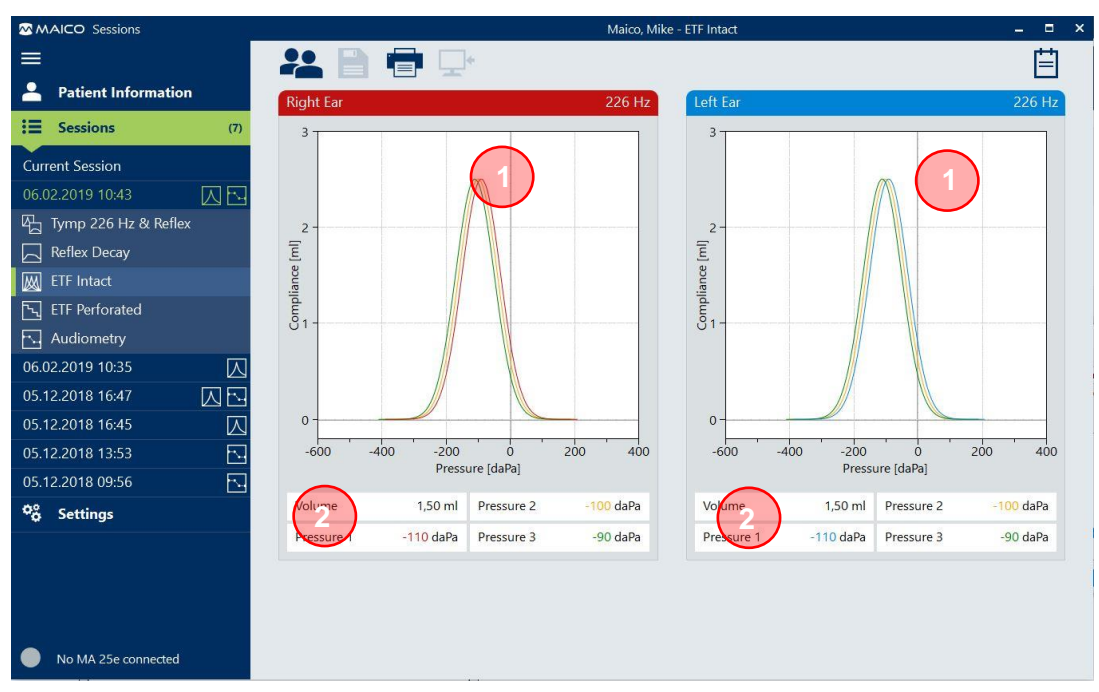

<span id="page-18-0"></span>**Figure 33**

<span id="page-18-1"></span>**Table 4 Explanation of Test Screen Eustachian Tube Function (ETF) – Intact**

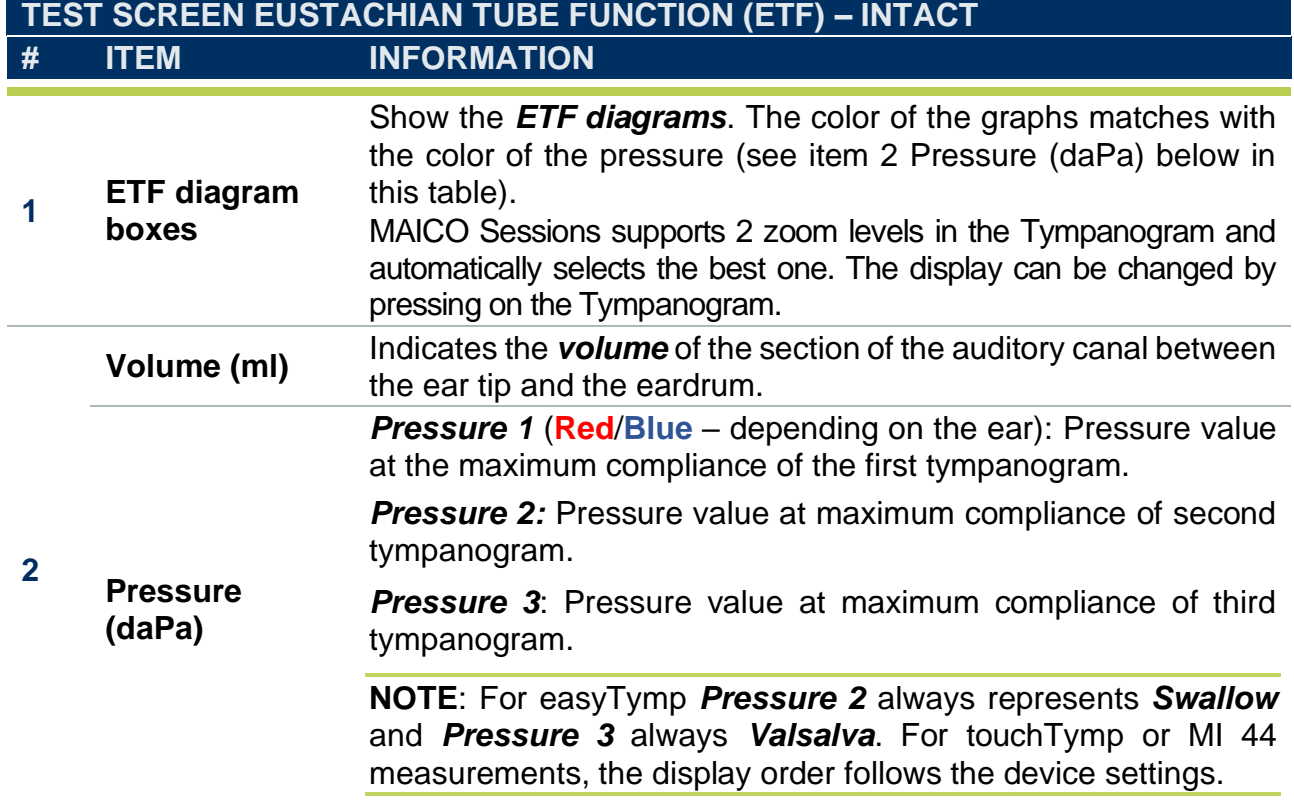

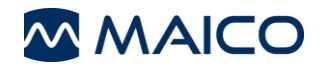

#### **3.5.4 Test Screen Eustachian Tube Function (ETF) – Perforated**

[Figure 34](#page-19-0) shows the test screen for *ETF Perforated*. [Table 5](#page-19-1) gives an explanation of the different screen areas.

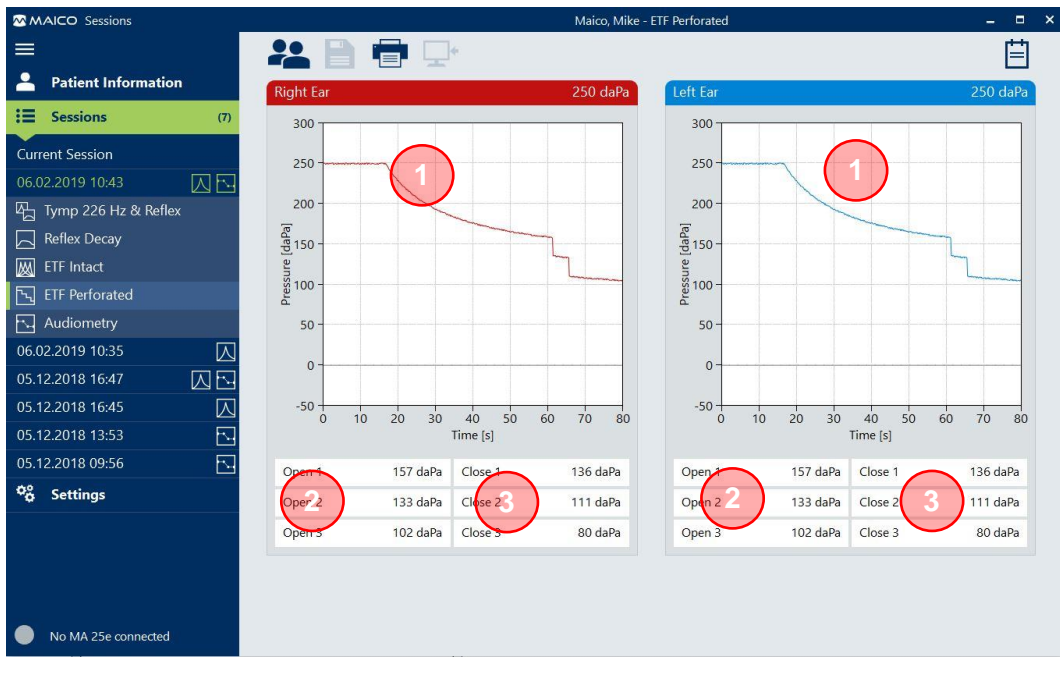

<span id="page-19-0"></span>**Figure 34**

#### <span id="page-19-1"></span>**Table 5 Explanation of Test Screen ETF Perforated**

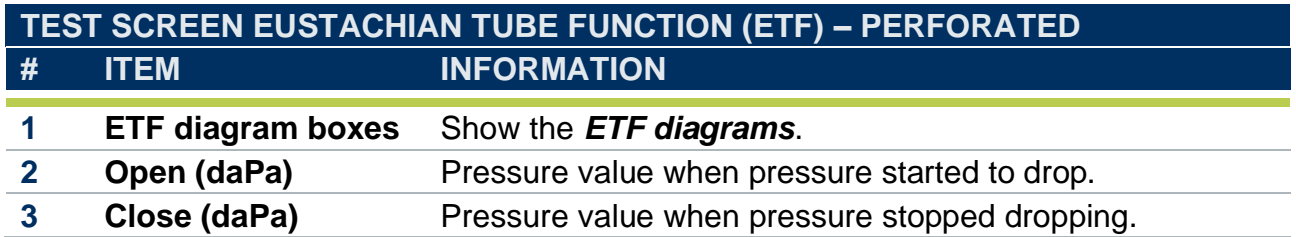

**NOTE**: ETF diagrams of easyTymp are displayed within a range from 0 daPa to 300 daPa (y-axis). ETF diagrams of touchTymp or MI 44 are automatically adjusted to the display in the device (dependent on start pressure value).

ETF diagrams of easyTymp are always displayed within a range from 0 s to 40 s (x-axis). ETF diagrams of touchTymp or MI 44 are displayed within a range of 0 s and 40 s, 70 s or 100 s depending on the test duration set in the device.

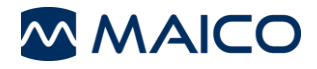

#### **3.5.5 Reflex Decay**

[Figure 35](#page-20-0) shows the test screen for *Reflex Decay*. [Table 6](#page-20-1) gives an explanation of the different screen areas.

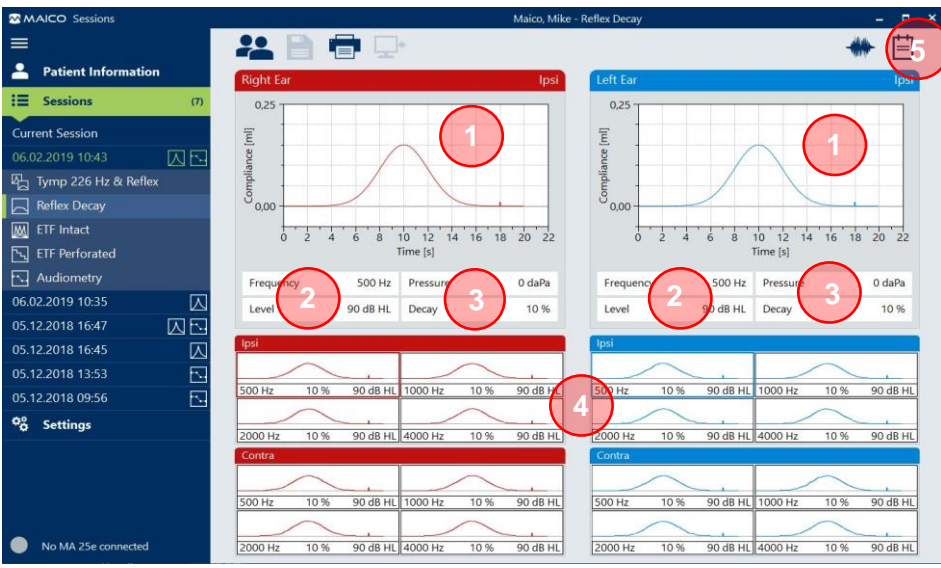

<span id="page-20-0"></span>**Figure 35**

<span id="page-20-1"></span>**Table 6 Explanation of Test Screen Reflex Decay**

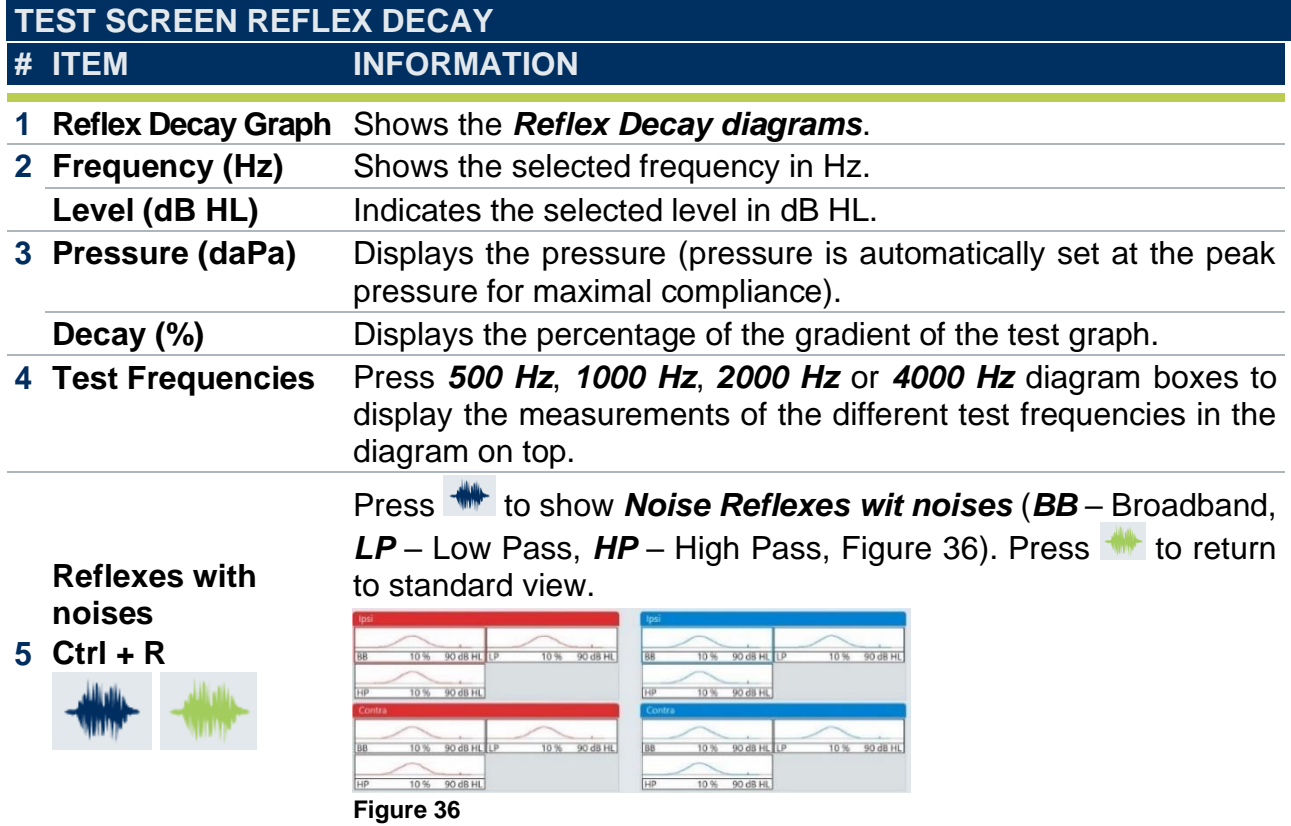

<span id="page-20-2"></span>**NOTE**: Reflex Decay diagrams of easyTymp (x-axis) are always displayed within a range from 0 s to 13 s (10 s duration of tone presentation plus 3 s of further test proceeding).

Reflex Decay diagrams of touchTymp or MI 44 (x-axis) are displayed within a range from 0 s to 13 s or 33 s (10 s or 30 s duration of tone presentation plus 3 s of further test proceeding) depending on the duration of tone presentation set in the device.

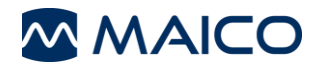

#### **3.5.6 Tone Audiometry**

[Figure 37](#page-21-0) shows the test screen for *Tone Audiometry*. [Table 7](#page-21-1) gives an explanation of the different screen areas.

**NOTE** (MA 42/MA 52 only): As soon as values are stored in the High Frequency range, MAICO Sessions shows the test screen with the extended range. The screen areas are slightly shifted here. The functionality remains the same.

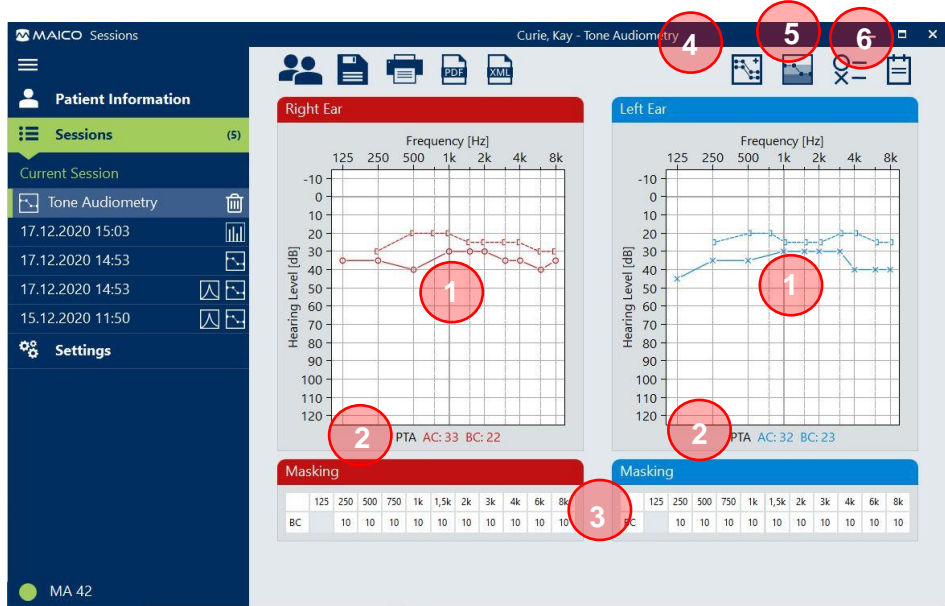

<span id="page-21-2"></span><span id="page-21-0"></span>**Figure 37**

<span id="page-21-1"></span>**Table 7 Explanation of Test Screen Audiometry**

<span id="page-21-3"></span>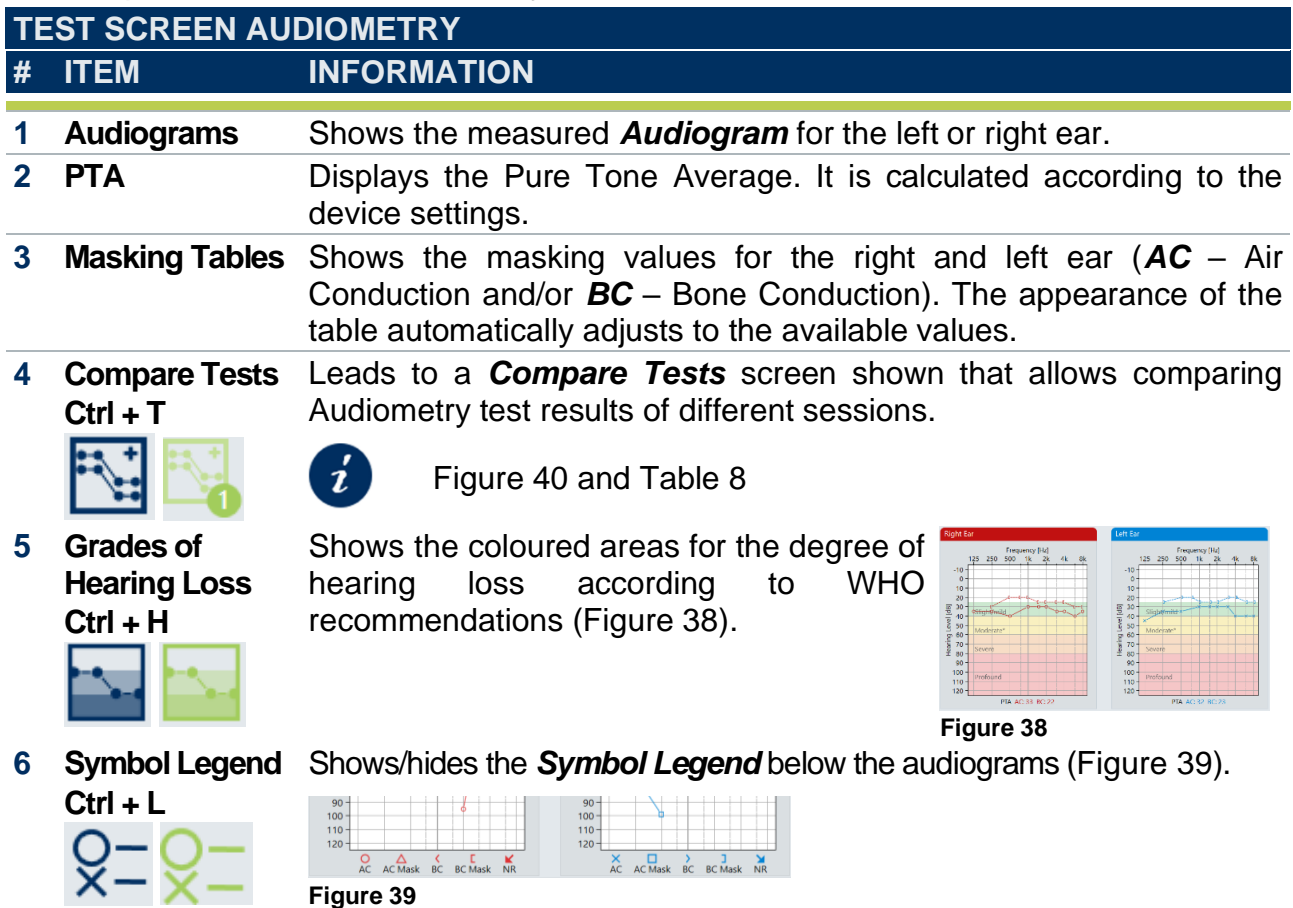

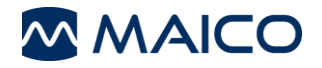

#### **Compare Audiometry Tests (Not for Standalone Version)**

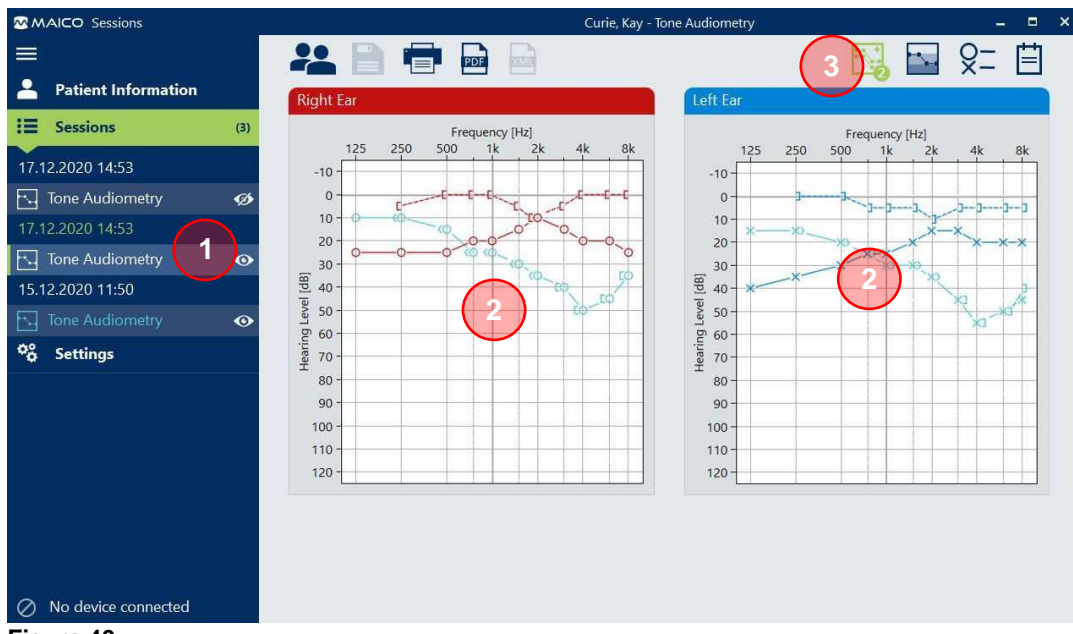

<span id="page-22-0"></span>**Figure 40**

<span id="page-22-1"></span>**Table 8 Explanation of Test Screen Audiometry – Compare Tests**

<span id="page-22-2"></span>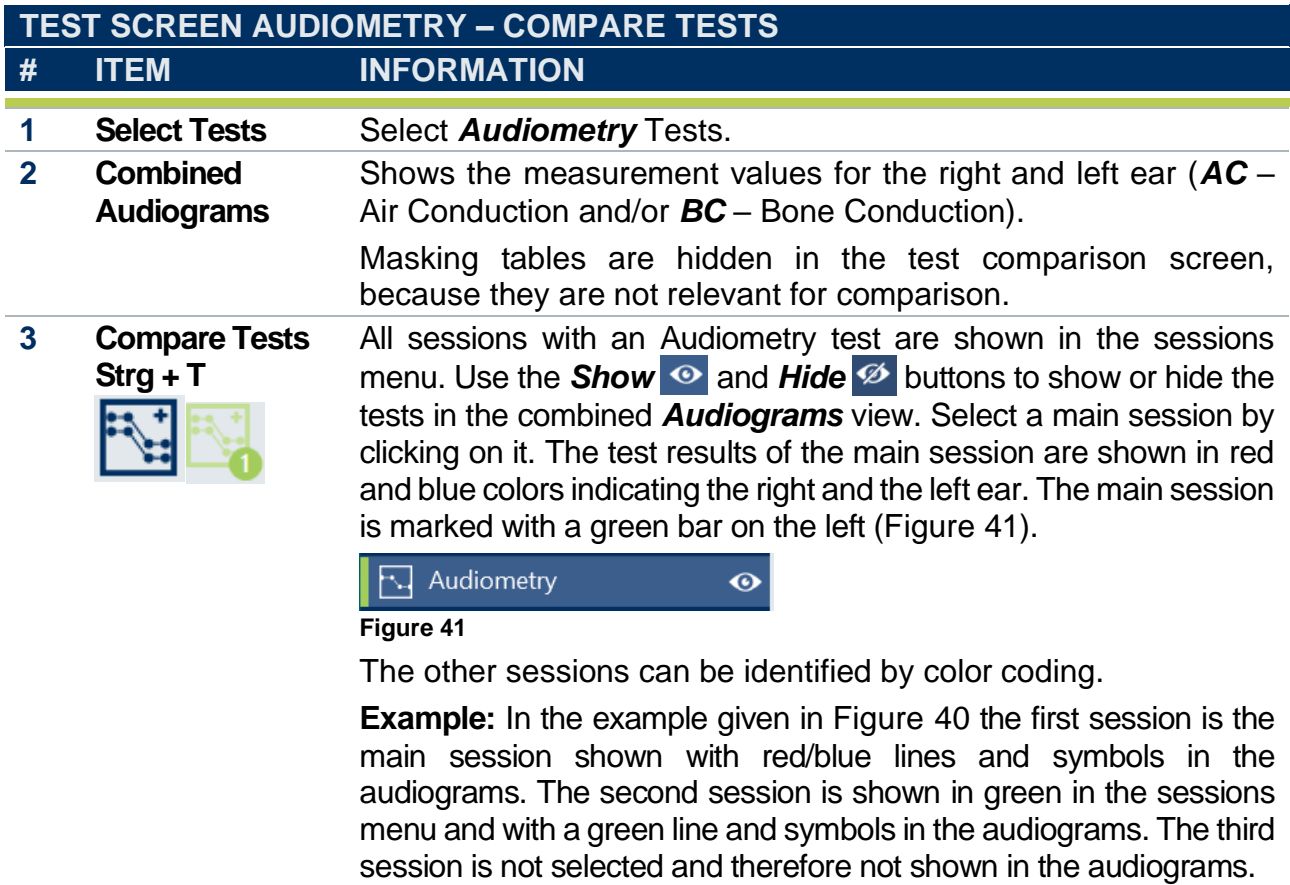

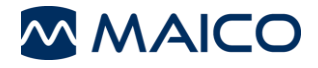

#### **3.5.7 Speech Audiometry**

The *Speech Audiometry* test screen is displayed according to the display type selected in the device settings (*Diagram* or *Table* view). The parameters are automatically adjusted to the ones set in the device.

[Figure 42](#page-23-0) shows the results in the Diagram view. [Table 9](#page-23-1) gives an explanation of the different screen areas.

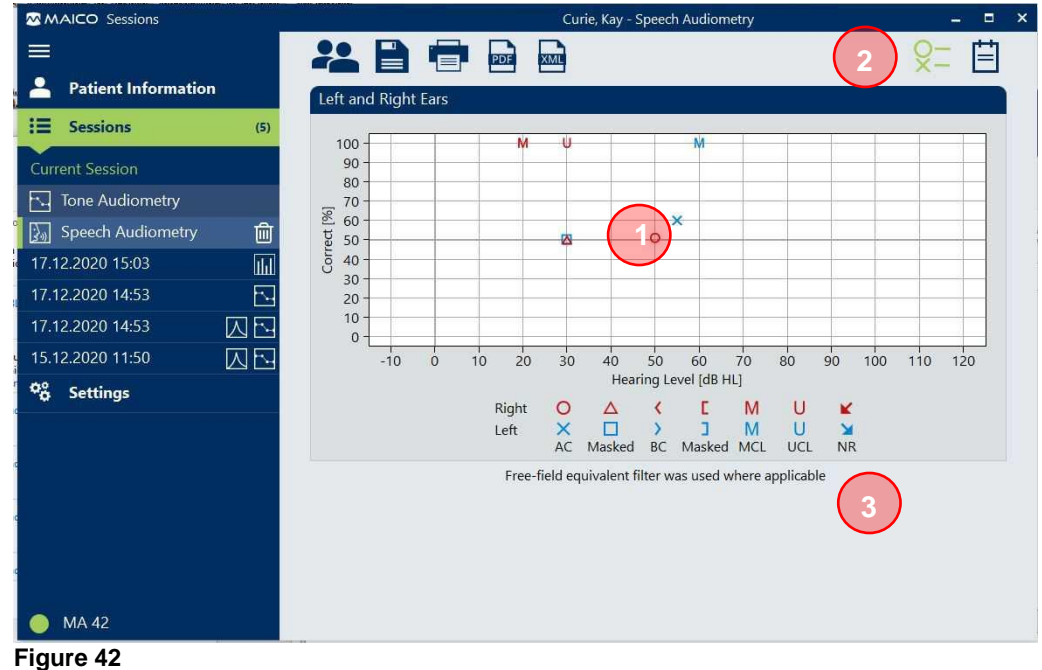

<span id="page-23-1"></span><span id="page-23-0"></span>**Table 9 Test Screen Speech Audiometry – Diagram View**

<span id="page-23-2"></span>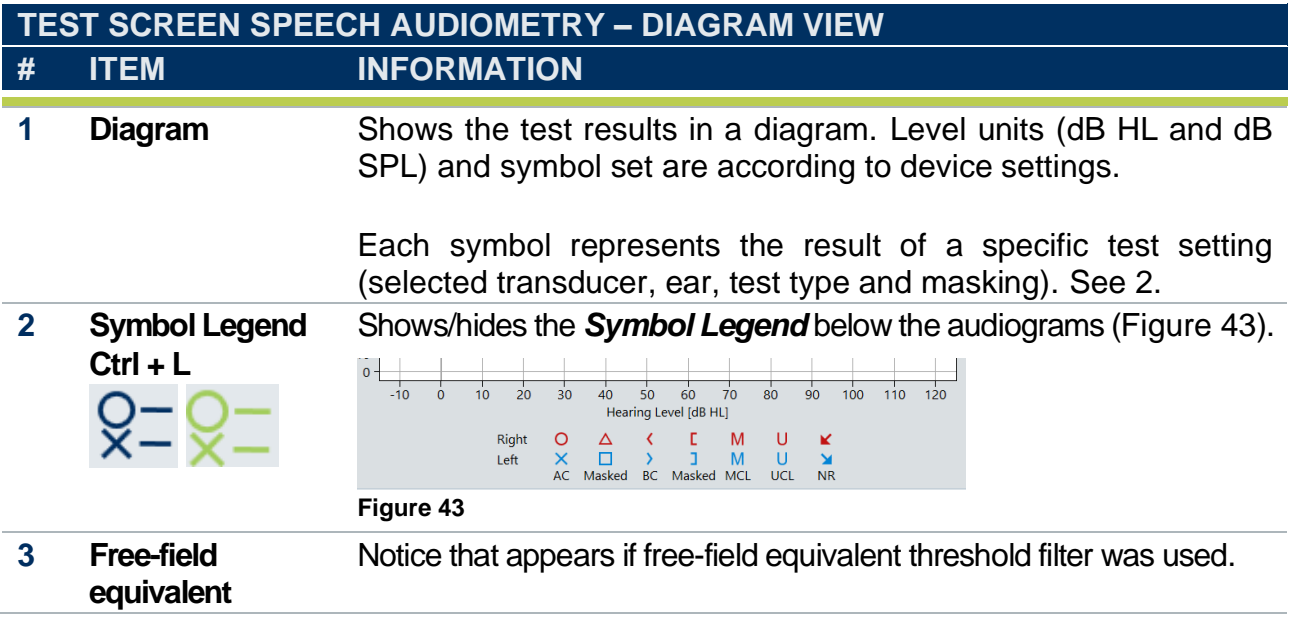

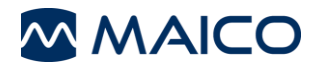

[Figure 44](#page-24-0) shows the results in the Table view. [Table 10](#page-24-1) gives an explanation of the different screen areas.

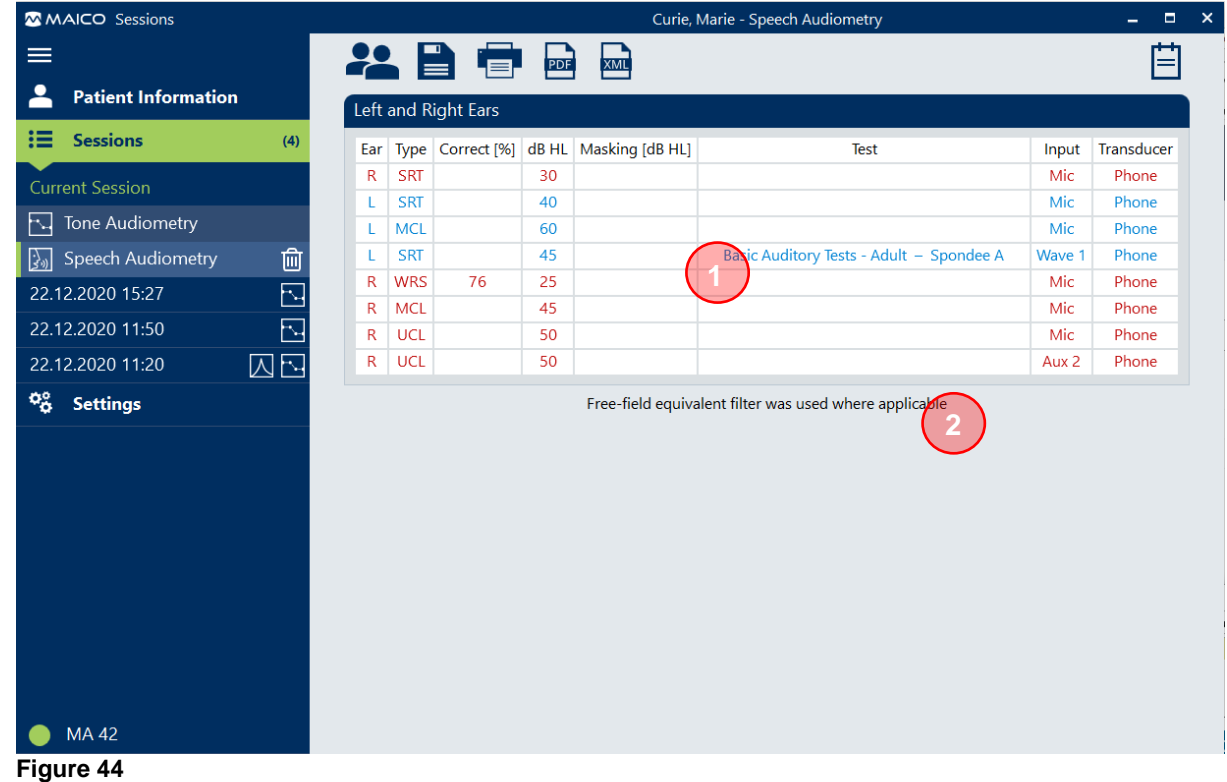

#### <span id="page-24-1"></span><span id="page-24-0"></span>**Table 10 Test Screen Speech Audiometry – Table View**

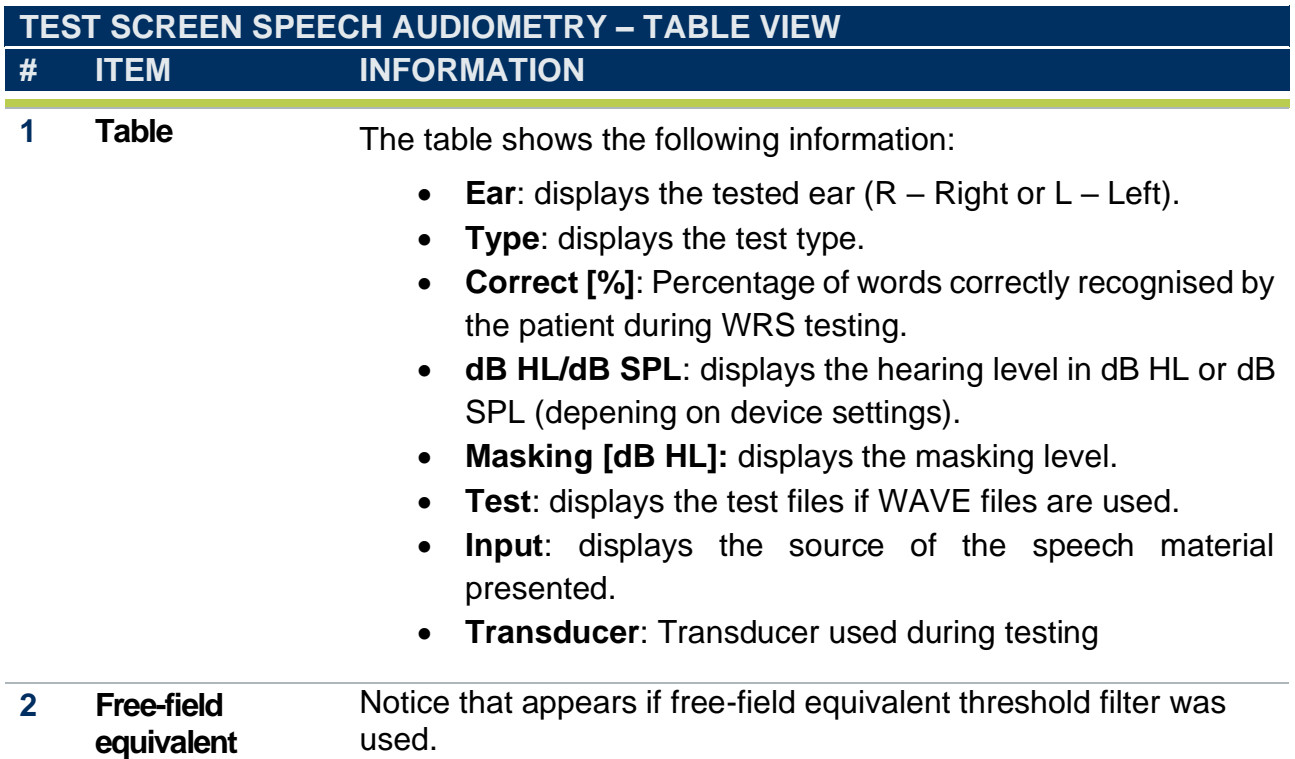

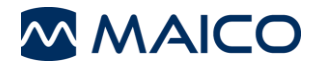

#### **3.5.8 Freiburger Speech Test**

[Figure 45](#page-25-0) shows the test screen for the *Freiburger Speech Test*. [Table 11](#page-25-1) gives an explanation of the different screen areas.

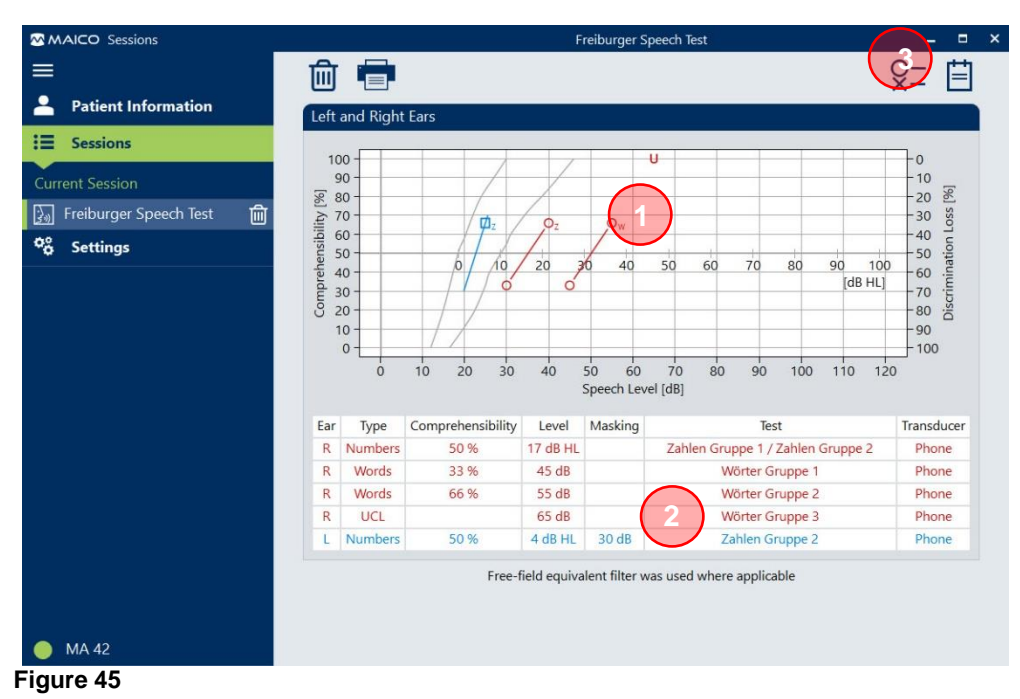

<span id="page-25-1"></span><span id="page-25-0"></span>**Table 11 Explanation of Test Screen Freiburger Speech Test**

**Figure 46**

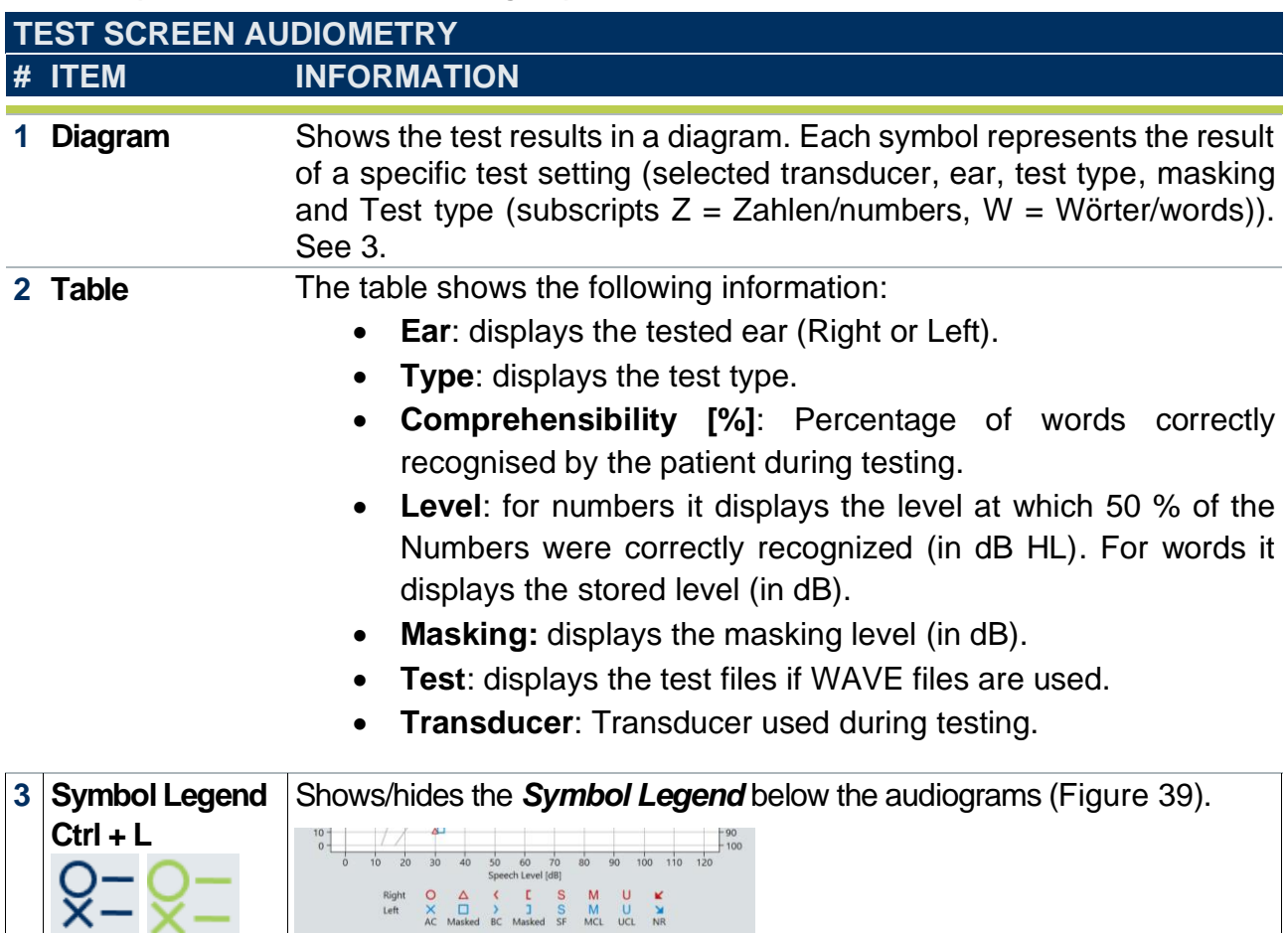

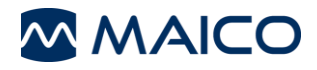

#### **3.5.9 QuickSIN TM**

[Figure 45](#page-25-0) shows the test screen for the *QuickSINTM* test*.* [Table 11](#page-25-1) gives an explanation of the different screen areas.

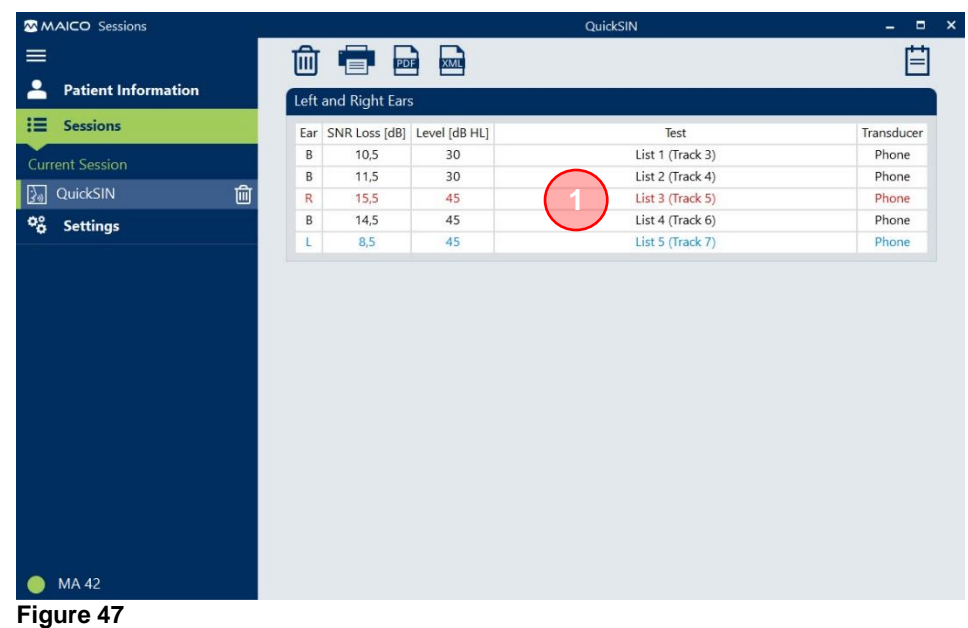

The table (**1**) shows the following information:

- **Ear**: displays the tested ear (R Right, L Left or B Binaural).
- **SNR loss [dB]:** displays the loss in the ability to understand speech at the SNR (signal-to-noise-ratio) used by those with normal hearing ability.
- **Level [dB HL]**: Displays the hearing level (in dB HL).
- **Test**: displays the test files if WAVE files are used.
- **Transducer**: Transducer used during testing.

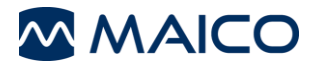

#### **3.5.10 OAE**

[Figure 48](#page-27-0) shows the test screen for *OAE*. [Table 12](#page-27-1) gives an explanation of the different screen areas.

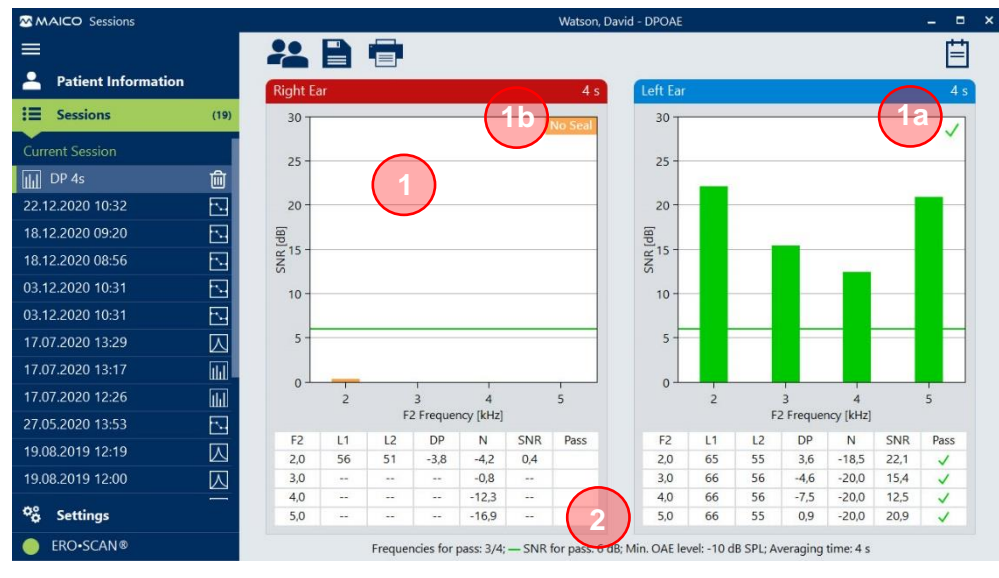

<span id="page-27-0"></span>**Figure 48**

<span id="page-27-1"></span>**Table 12 Explanation of Test Screen OAE**

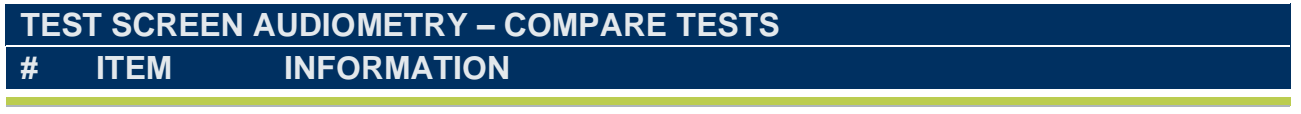

**1 Diagram** The test results are displayed in the form of a bar or line graph according to the settings in the device during the test (*Graph SNR* [\(Figure 48\)](#page-27-0) or *Graph Value* [\(Figure 49\)](#page-27-2) view).

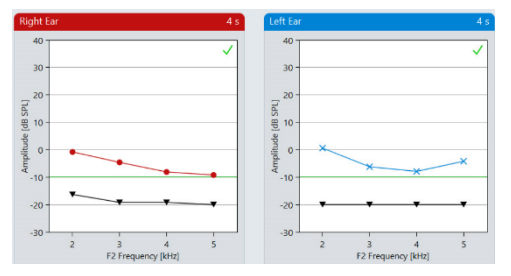

#### <span id="page-27-2"></span>**Figure 49**

The colouring of the bars corresponds to that of the ERO•SCAN®.

In the upper right corner of the diagram the result ( $\sqrt{ }$  = **Pass**,  $\angle$  = *Refer* (**1a**)) or the reason for an invalid result is displayed according to the error status in the ERO•SCAN® (**1b**).

**NOTE**: When using the *Save L/R mode* in the ERO•SCAN®, the test results for the left and right ear are displayed separately to prevent possible mis-assignment.

**2 Result Table** Shows the results in the form of numerical values.

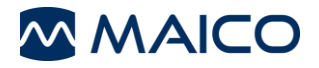

#### <span id="page-28-0"></span>**3.6 Transferring Measurement Data to MAICO Sessions**

#### **3.6.1 General**

<span id="page-28-2"></span><span id="page-28-1"></span>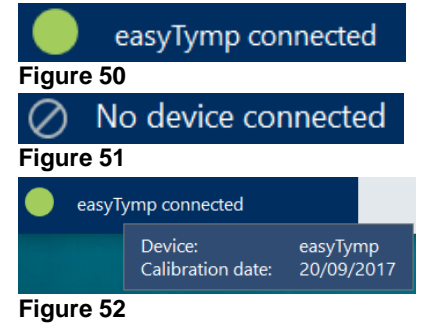

Transferring a measurement requires MAICO Sessions to be open, and connection established. See in the left lower corner of the MAICO Sessions screen if the device has been successfully connected [\(Figure 50](#page-28-1) and [Figure 51\)](#page-28-2).

Sliding the mouse cursor over the field shows a tooltip providing the following information, if available: *Device*, *Calibration Date* and *Serial Number* [\(Figure 52\)](#page-28-3).

<span id="page-28-3"></span>Perform the measurement within the MAICO device as described in the device operation manual. Data transfer between the device and the MAICO Sessions is performed differently based on the MAICO device.

<span id="page-28-4"></span>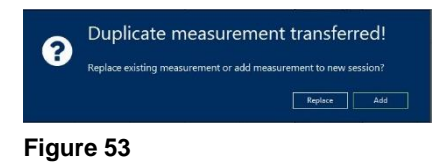

The message box in [Figure 53](#page-28-4) is shown if a measurement of the same type has been transferred.

Press *Replace* to replace the measurement in the *Current Session* with the new measurement. Press *Add* to add the measurement to a new session and save the previous session.

#### **3.6.2 Data Transfer Between MA 42/MA 52/touchTymp/MI 44 and MAICO Sessions**

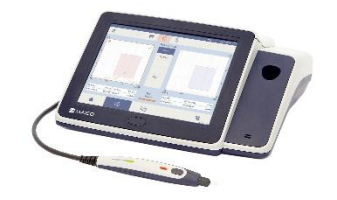

**Figure 54**

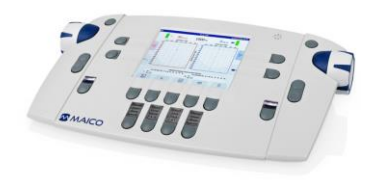

**Figure 55**

Connect the device to the PC via USB. The connection status  $\Box$  (MA 42/MA 52) $\leftrightarrow$  (touchTymp/MI 44) on the device will be highlighted green and show the status connected. MAICO Sessions will show *MA 42/MA 52/touchTymp/MI 44 connected*. Perform the measurement within the device as described in the device operation manual.

The data transfer takes place in real time as soon as a partial measurement is completed or value has been stored. The measurement will still be available on the device after transfer.

**NOTE**: If you perform a new test on the device without having saved results from a prior test to the software, the prior results will be overwritten.

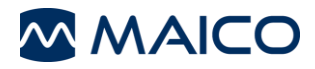

#### **3.6.3 Data Transfer Between easyTymp/ERO•SCAN® and MAICO Sessions**

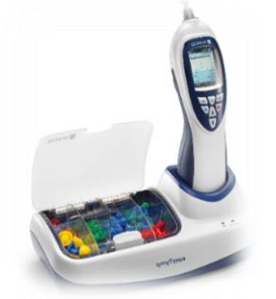

**Figure 56**

<span id="page-29-1"></span>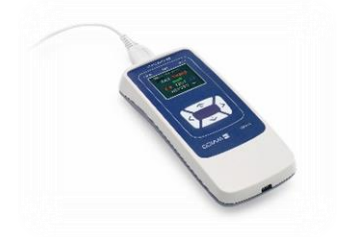

To transfer data between the easyTymp or ERO•SCAN® [\(Figure 56\)](#page-29-1) and MAICO Sessions, complete the measurement and connect the easyTymp to the PC.

For both devices the connection can be made via the USB cable inserted directly into the USB port on the device. Alternatively, you can place the easyTymp on the connected cradle.

The transfer process starts automatically.

It is possible to combine different test types in one session when the easyTymp is connected to MAICO Sessions multiple times with different test types.

After transfer, the measurement will be deleted on the easyTymp.

**Figure 57**

#### **3.6.4 Data Transfer between MA 25e, MA 27e, MA 28 and PILOT TEST and MAICO Sessions**

If the MA 25e, MA 27e, MA 28 or the PILOT TEST is connected, the **Get Measurement**  $\mathbb{F}$  button appears [\(Figure 58,](#page-29-2) 1). To transfer stored data from the device, click on  $\Box^*$  or press *Ctrl* + *G* and the audiometry values are displayed in the current session.

| <b>MAICO</b> Sessions                                        | $  -$<br>Mike, Maico - Audiometry                                                                           | $\mathbf{x}$ |
|--------------------------------------------------------------|----------------------------------------------------------------------------------------------------|--------------|
| $\equiv$                                                     | L۳.                                                                                                    |              |
| Ρ<br><b>Patient Information</b>                              | Left Ear<br><b>Right Ear</b>                                                                                |              |
| 這<br><b>Sessions</b><br>(5)                                  | Frequency [Hz]<br>Frequency [Hz]                                                                            |              |
| <b>Current Session</b>                                       | 2k<br>8k<br>2k<br>4k<br>250<br>4k<br>8k<br>125<br>250<br>125<br>500<br>1k<br>500<br>1k<br>$-10 -$<br>$-10-$ |              |
| 区<br>18/12/2018 12:59                                        | $0 -$<br>$0 -$                                                                                              |              |
| □<br>10112120101211<br>$\mathbf{r}$ . The state $\mathbf{r}$ |                                                                                                    |              |

<span id="page-29-2"></span><span id="page-29-0"></span>**Figure 58**

#### **3.7 Saving a Measurement**

**NOTE**: It is not possible to save a measurement when using the standalone version without XML or GDT connection to a connected database. It is only possible to use the export functions (XML/PDF) or print the results.

To learn how to save sessions when using patient management, see:

Section [3.11](#page-31-1) [Patient Management \(MA 28, easyTymp and ERO•SCAN](#page-31-1)® Only)

**MAICO Sessions with database:** Press the **Save measurement button in the Toolbar** or *Ctrl + S* to save a measurement. **MAICO Sessions as a standalone version with integration settings: Press the Save and Exit <b>F** button in the *Toolbar* or *Ctrl + Q* to save a measurement and end the program.

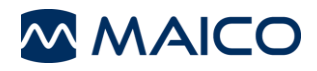

#### <span id="page-30-0"></span>**3.8 Deleting a Measurement**

Single measurements can be deleted from an unsaved session. The **Delete a** button appears as soon as a measurement is selected [\(Figure 59\)](#page-30-2). Once the button is pressed a message box opens where you can decide if you really want to delete the selected test by pressing *Yes* or *No* [\(Figure 60\)](#page-30-3).

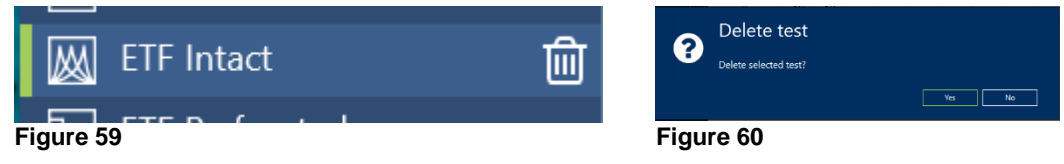

<span id="page-30-3"></span><span id="page-30-2"></span>**NOTE**: Data of a saved session cannot be deleted.

#### <span id="page-30-1"></span>**3.9 Printing Session**

Press the *Print Session* **b**utton or use the shortcut *Ctrl* + *P* to open the *Print* screen [\(Figure 61\)](#page-30-4). This screen allows to

- view a *Preview* of the printed session (**1**) and the total number of pages to be printed (**2**),
- select a *Printer* (**3**) and
- select a *Page size, Color mode, Pages* and *Copies* (**4,** dependent on the selected printer)
- *Zoom in*  $\bullet$ , *Zoom out*  $\bullet$  or *Fit page*  $\bullet$  (5) of the page preview (buttons appear when moving the mouse over the page preview).
- Start or cancel the printing process (**6**).

<span id="page-30-4"></span>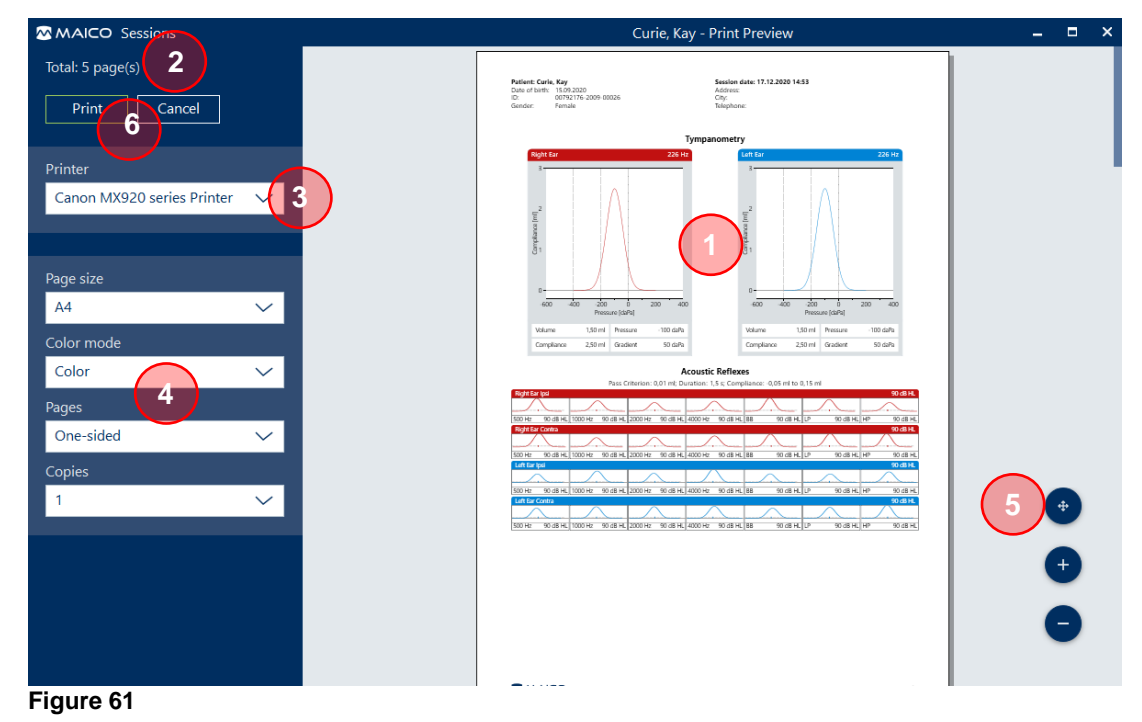

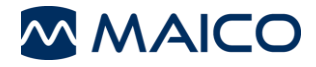

#### <span id="page-31-0"></span>**3.10 Exporting Sessions**

It is possible to activate the *Export session report to PDF* and/or the *Export session data to XML* options in the *Settings – Export* menu (*Export Type*) and define an *Export Directory* as well as the *File Name Configuration*.

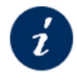

Section [3.12.4](#page-38-0) [Settings –](#page-38-0) Export

Only if an option is activated the correspondent button is shown in the *Toolbar* on the **Session screen** (compare [Figure 62](#page-31-2) and [Figure 63\)](#page-31-3).

<span id="page-31-2"></span>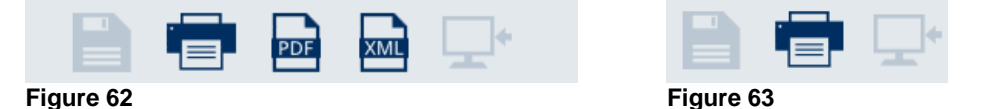

#### <span id="page-31-1"></span>**3.11 Patient Management (MA 28, easyTymp and ERO•SCAN® Only)**

<span id="page-31-4"></span>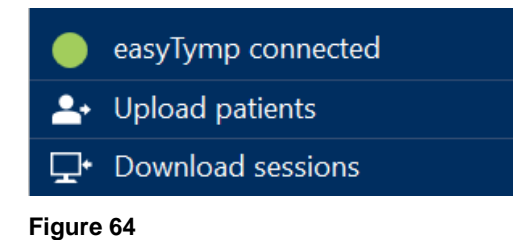

<span id="page-31-3"></span>As soon as you connect MAICO Sessions with the device the connection status turns green and the *Upload patients* and *Download sessions* buttons appear [\(Figure 64\)](#page-31-4).

**NOTE**: With the easyTymp the patient management must be deactivated to use this function.

With the ERO•SCAN® you have to activate the *Save 250* resp. *Save 500* mode (depending on FW version).

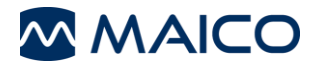

#### **Upload Patients**

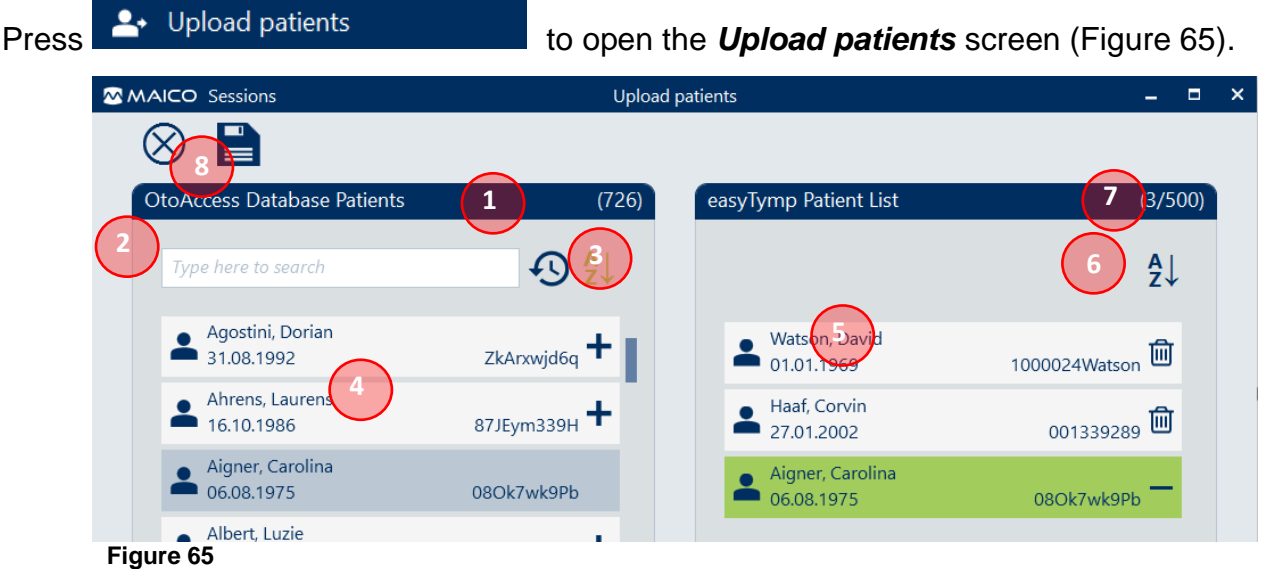

#### <span id="page-32-0"></span>**Table 13 Uplaod patients Screen – Explanation**

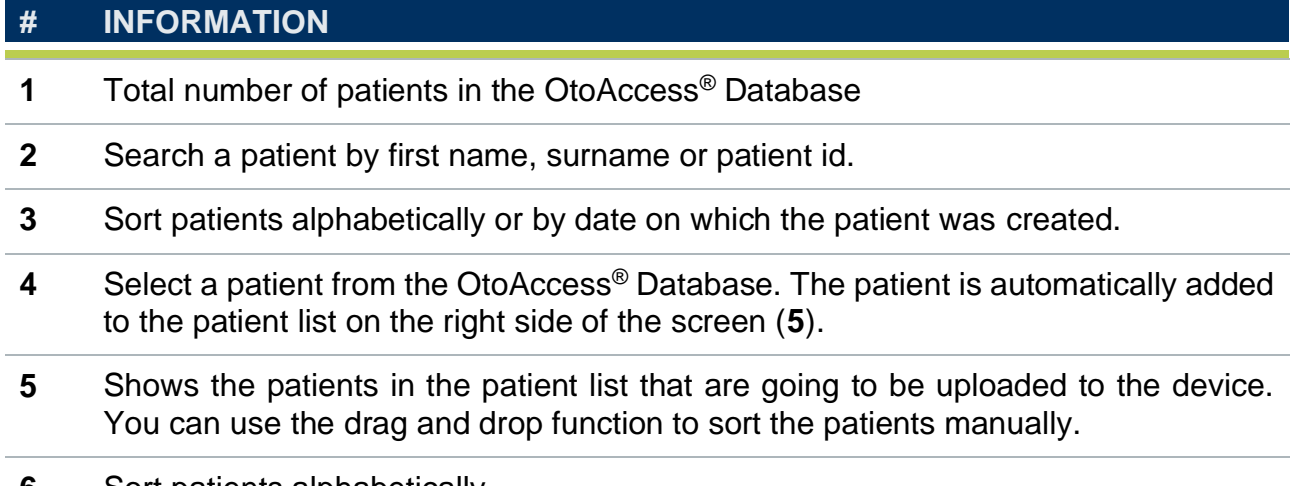

- **6** Sort patients alphabetically.
- **7** Shows the number of patients in the patient list and the maximum number of patients that can be uploaed to the device.
- **8** Press **h** to save the patients to the device.

Press  $\otimes$  to close the window without saving.

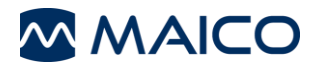

#### **Download Sessions**

Press  $\overline{\mathbf{F}}$  Download sessions to open the **Download sessions** screen. The screen shows all sessions that have been saved to the device.

The functionality allows easy download and storage of test data for uploaded patients. But you can also edit the test data before saving it to the database. See [Figure 66](#page-33-0) and Table [Table 14](#page-33-1) for explanation.

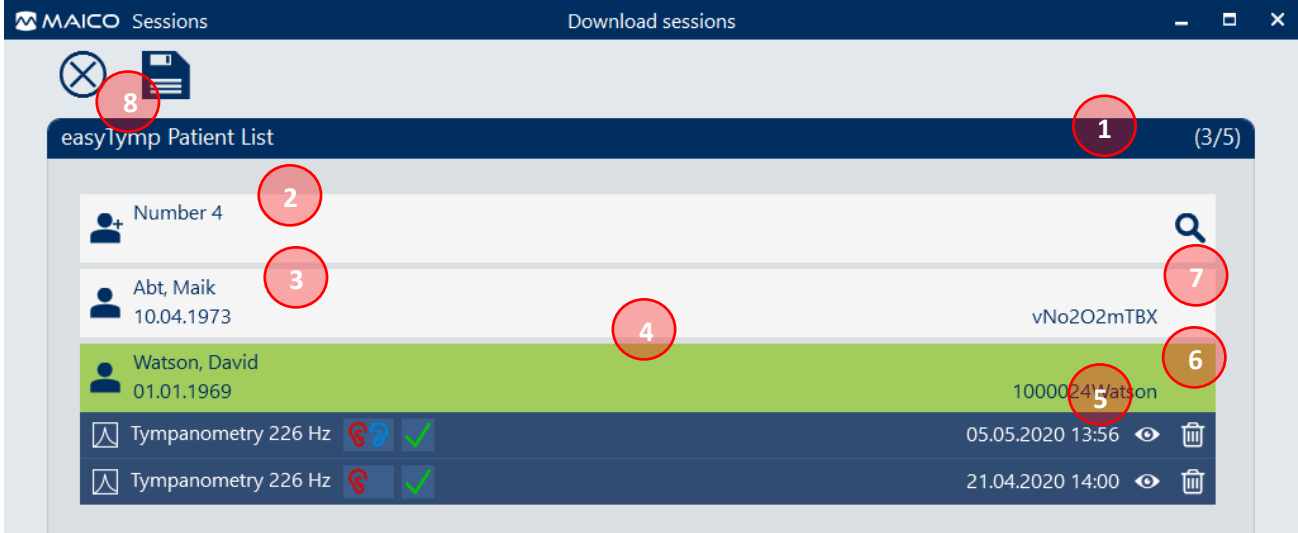

#### <span id="page-33-0"></span>**Figure 66**

<span id="page-33-1"></span>**Table 14 Download sessions Screen – Explanation**

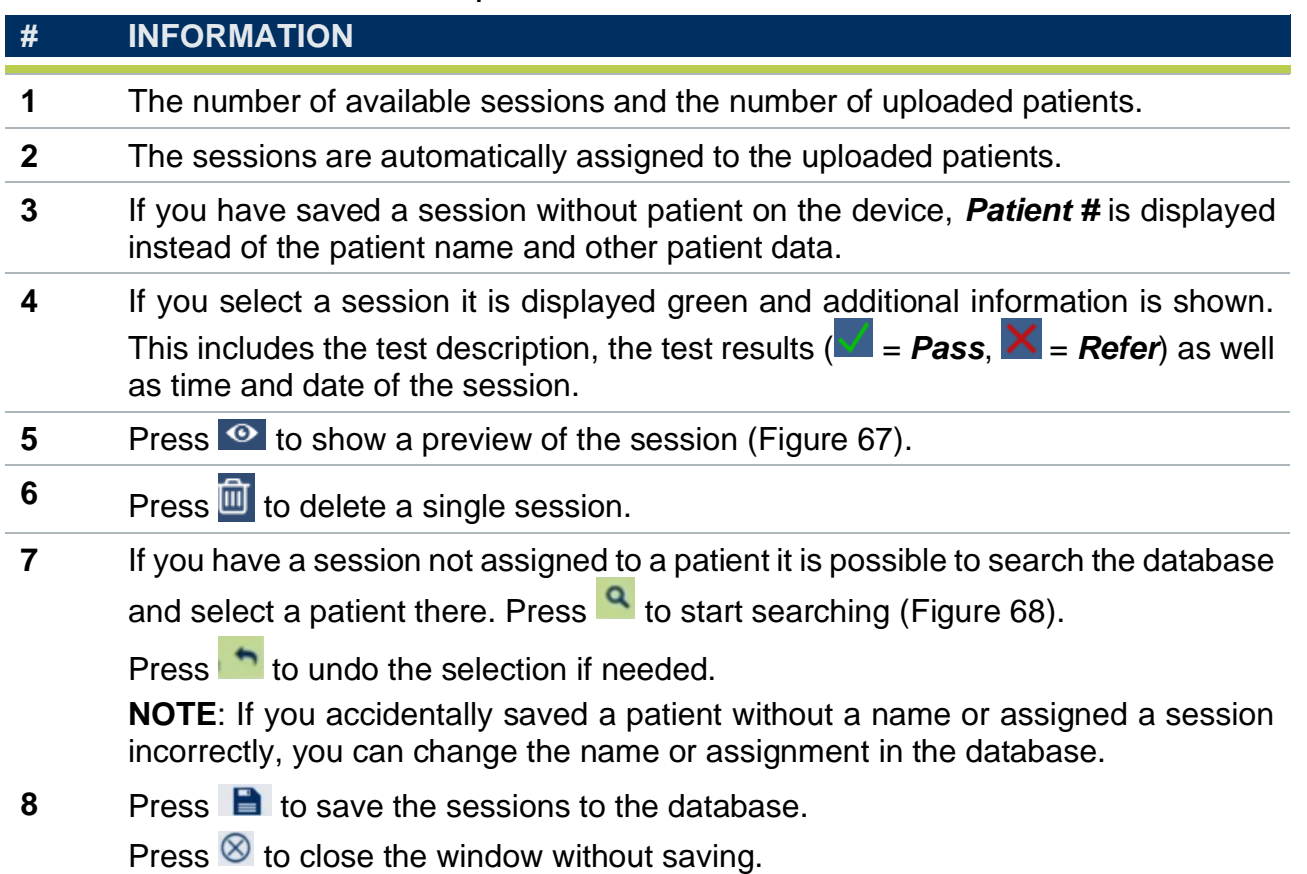

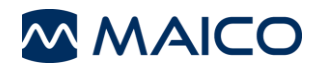

## Operation Manual MAICO Session[s](#page-0-0)

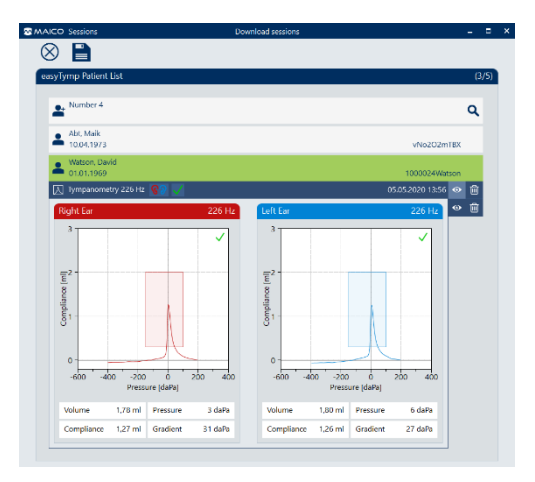

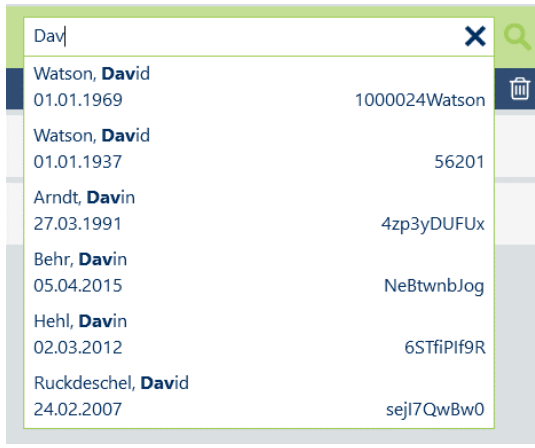

<span id="page-34-2"></span>**Figure 67 Figure 68**

<span id="page-34-3"></span>

### <span id="page-34-0"></span>**3.12 Settings**

#### **3.12.1 General**

The following settings menus allow you to adjust MAICO Sessions to your needs:

- Basic
- Report
- Export
- **Feedback**
- **About**

The settings menus are explained in the following sections.

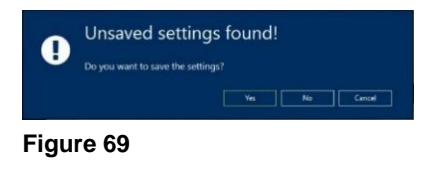

The message box in [Figure 69](#page-34-4) is shown if you select another menu after having changed settings without saving. Press *Yes* to save the new settings, *No* to keep the settings or *Cancel* to stay in the settings menu without saving the new settings.

#### <span id="page-34-4"></span><span id="page-34-1"></span>**3.12.2 Settings – Basic**

**NOTE**: Some of the following setting options are not available for all devices since they might not apply to the device type selected and/or can only be set in the device and are automatically adopted during transfer.

The *Basic Settings* menu allows for making the following settings:

- *Language*
- *Device Order and Serial Number*
- *Ear Side Representation* (only for MA 25e, MA 27e, easyTymp and ERO•SCAN®)
- *Diagram Type* (only for MA 25e and MA 27e)
- *Symbol Set* (only for MA 25e and MA 27e)

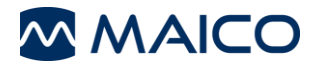

#### **Language**

A different language can be selected in the drop-down menu [\(Figure 70\)](#page-35-0). After changing the language, you will be asked to restart the application [\(Figure 71\)](#page-35-1).

<span id="page-35-1"></span>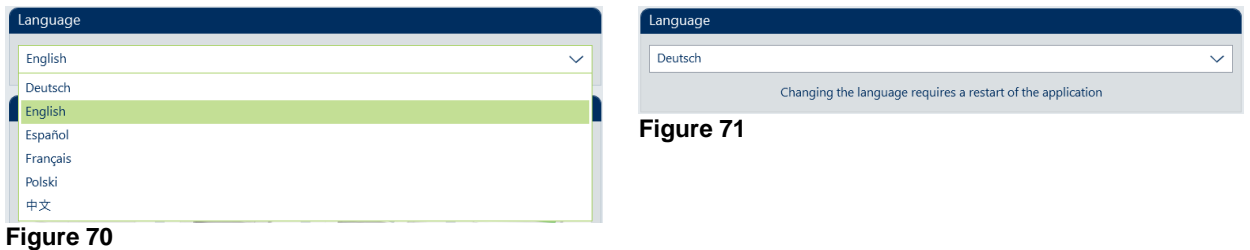

#### <span id="page-35-0"></span>**Device Order and Serial Number**

MAICO Sessions automatically detects the devices that has been connected earlier. These devices are displayed in full colour on white background. Devices MAICO Sessions has not been connected to are displayed greyed out.

Press the **Edit E** button if you want to make any changes. Optionally, it is possible to enter the device's serial number into the field (this works automatically for touchTymp, MA 42, MA 52, MI 44 and ERO•SCAN® devices). This information will then be available for *Print* and *Export* files [\(Figure 72,](#page-35-2) **2**).

Furthermore, you can change the device order per drag and drop [\(Figure](#page-35-3) 73). MAICO Sessions follows the device order if it is connected to more than 1 device.

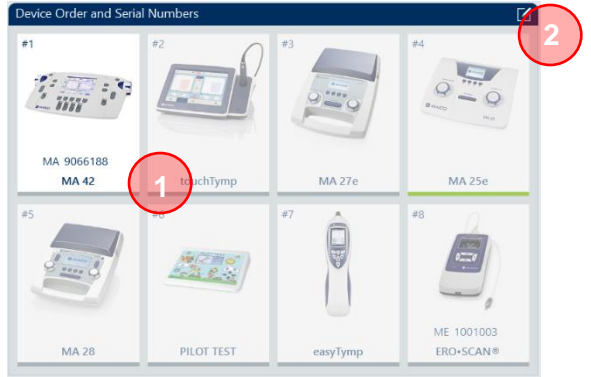

<span id="page-35-3"></span>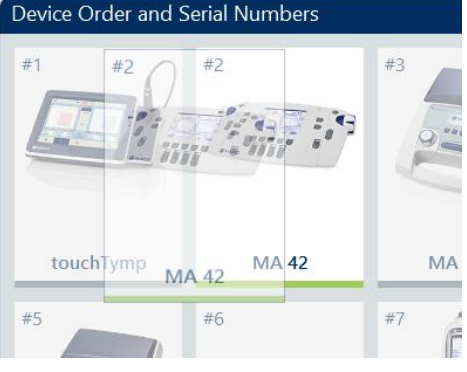

<span id="page-35-2"></span>

**Figure 72 Figure 73**

Selection of the device type changes the availability of the submenu items *Ear Side Representation*, *Diagram Type* and *Symbol Set*.

After changing a setting save the new configuration by pressing the **Save button.** If the setting menu is left without saving the new setting a message box appears asking if you want to save the settings [\(Figure 74\)](#page-35-4).

<span id="page-35-4"></span>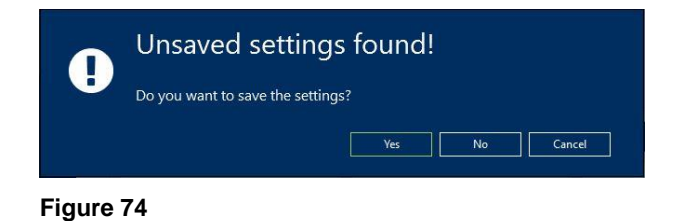

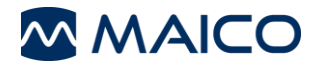

#### **Ear Side Representation**

Ear Side Representation defines on which side of the screen the button and graph for the left and the right ear shall be displayed [\(Figure 75\)](#page-36-1).

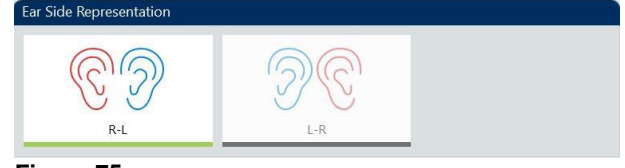

<span id="page-36-1"></span>**Figure 75**

#### **Diagram Type**

Diagram Type allows for selection of the test screen display. Choose between *Two Audiograms*, *One Audiogram*, and *Table* [\(Figure 76\)](#page-36-2).

<span id="page-36-2"></span>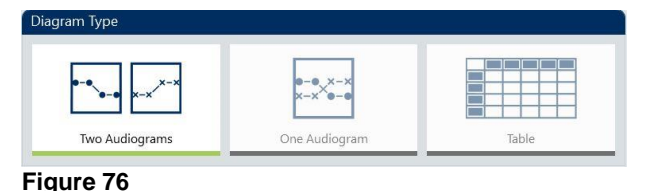

#### **Symbol Set**

Symbol set allows for the selection of country-specific symbols to be plotted on the audiogram displays [\(Figure 77\)](#page-36-3). Select from the drop-down menu [\(Figure 78\)](#page-36-4).

**NOTE**: *Symbol Set* options are only shown if an Audiogram view is selected.

<span id="page-36-3"></span>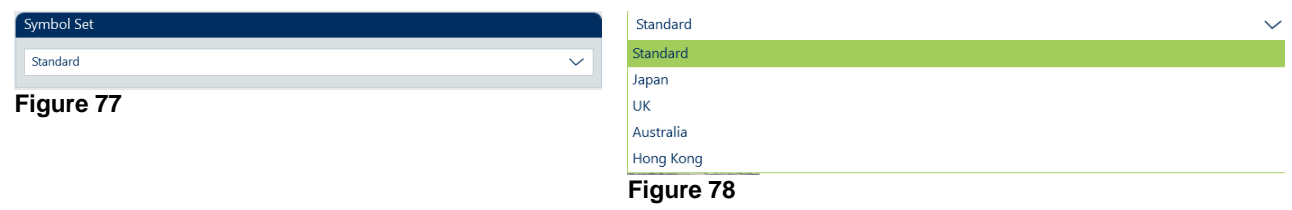

#### <span id="page-36-0"></span>**3.12.3 Settings – Report**

The *Report Settings* allow editing the data shown on the *Report print* or *PDF* file. Following submenu items can be edited:

- <span id="page-36-4"></span>• Facility Information
- Patient Information (only if used with Database)
- Miscellaneous Information

#### **Facility Information**

Enter information of the screening facility. Pressing the  $\mathbb{H}$  icon or the  $\mathbb{H}$  icon allows selecting a logo from your network. Press  $\widehat{m}$  to remove a selected logo again [\(Figure 79\)](#page-36-5).

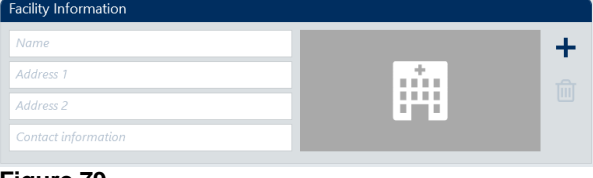

<span id="page-36-5"></span>**Figure 79**

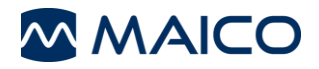

#### **Patient Information (Only if Used with a Database)**

*Patient Information* shows the most important patient information items from database selected for report [\(Figure 80\)](#page-37-0). Select the **Edit Layout is a let up to enter the** *Edit mode* [\(Figure 82\)](#page-37-1).

<span id="page-37-0"></span>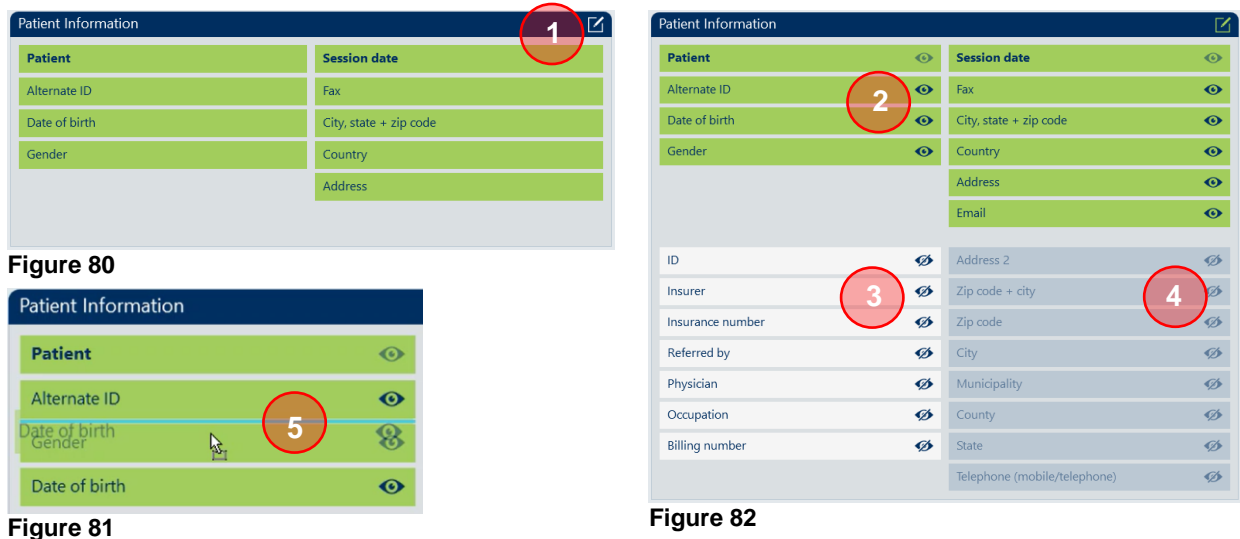

All items are marked with an eye symbol:

- <span id="page-37-1"></span>•  $\bullet$  (2): Items selected are displayed in blue at the top with an  $\bullet$  icon. Press  $\bullet$  to *Hide* the item again.
- $\otimes$  (3): Items that can be selected are displayed in white at the bottom with an  $\otimes$  icon. Press  $\otimes$  to **Display** the item.
- (**4**): Items that cannot be selected, because the maximum number of items (6 for each side) has already been selected, are displayed in white at the bottom with an  $\emptyset$  icon.

Furthermore, it is possible to change order of the selected items per drag and drop (**5**). Close the **Edit mode** again by pressing the **Edit Layout** button and save the setting by pressing the **Save** button. *Patient* and **Session date** are mandatory and cannot be deactivated.

#### **Miscellaneous Information**

*Miscellaneous Information* shows the additional items selected for the report [\(Figure 83\)](#page-37-2). Select the **Edit Layout button** (1) to enter the **Edit mode** [\(Figure 84\)](#page-37-3).

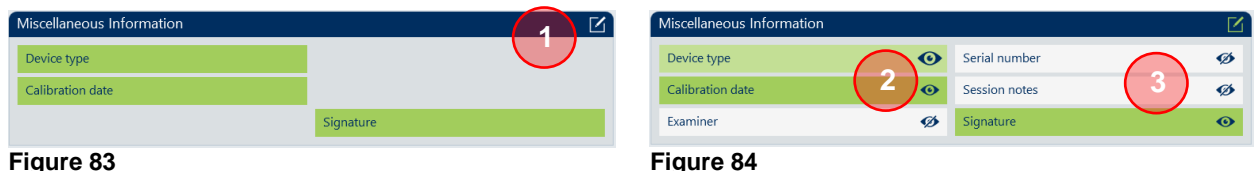

<span id="page-37-2"></span>All items are marked with an eye symbol:

- <span id="page-37-3"></span> $\bullet$  (2): Items selected are displayed in blue with an  $\bullet$  icon. Press  $\bullet$  to *hide* the item again.
- $\bullet$  (3): Items that can be selected are displayed in white with an  $\bullet$  icon. Press  $\bullet$  to *display* the item.

Close the *Edit mode* again by pressing the *Edit Layout* **button and save the setting by** pressing the **Save p** button.

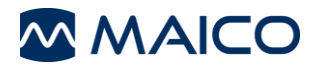

#### <span id="page-38-0"></span>**3.12.4 Settings – Export**

The *Export Settings* allow editing the configuration for the export files. It is possible to export to *PDF* or to an *XML* file.

**NOTE**: XML-exports are made in Noah 500 standard format. For further information consult documentation offered by the Hearing Instrument Manufacturer's Software Association (HIMSA).

Select *Export sessions report to PDF* or *Export session data to XML* under submenu *Export Type* by pressing the  $\bullet$  icon (1) to flap out further submenus.

Following submenus can be edited:

- Export Type
- Export Directory
- File Name Configuration

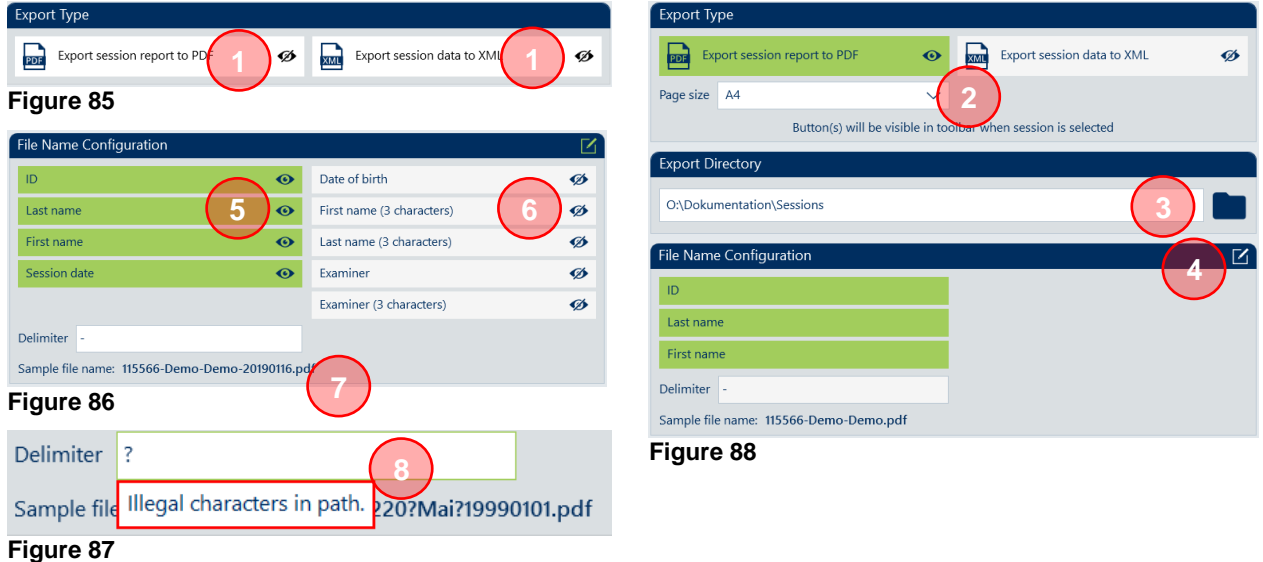

#### <span id="page-38-2"></span><span id="page-38-1"></span>**Export Type**

Once the submenus are displayed the *Export Type* [\(Figure 88](#page-38-1) submenu offers the option to modify *Page size* (**2**). Select from the drop-down menu *A4* or *Letter* format.

#### **File Name Configuration**

*File Name Configuration* allows adjusting the file name to your needs. Select the *Edit configuration* **button** (4) to enter the **Edit mode** [\(Figure 86\)](#page-38-2).

All items are marked with an eye symbol:

- $\bullet$  (2): Items selected are displayed in blue on the left with an  $\bullet$  icon. Press  $\bullet$ **to** *hide* the item again.
- $\bullet$  (3): Items that can be selected are displayed in white on the right with an  $\bullet$ icon. Press  $\bullet$  to *display* the item. A maximum of 6 items can be selected to create a file name.

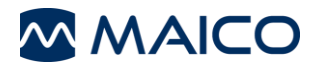

Optionally, a delimiter can be defined and the order of items selected can be modified per drag and drop function (**7**). A sample file name is shown below the entry field. In case you enter a delimiter not allowed for file names a message will be shown (**8**) and the field is marked red. It is not possible to save the settings as long as a non-valid delimiter is entered. If all fields are inactive the standard name *report.pdf* is automatically used.

Close the *Edit mode* again by pressing the *Edit Layout* **button and save the setting by** pressing the **Save p** button.

#### **3.12.5 Settings – Integration (Standalone Version Only, GDT and XML Interface)**

Section [3.1.4](#page-10-3) [Starting MAICO Sessions as a Standalone Version](#page-10-3)  [\(Also for Database Connection via GDT or XML Interface\)](#page-10-3)

Here you can select an integration type for the connection to your patient management software and choose the corresponding settings.

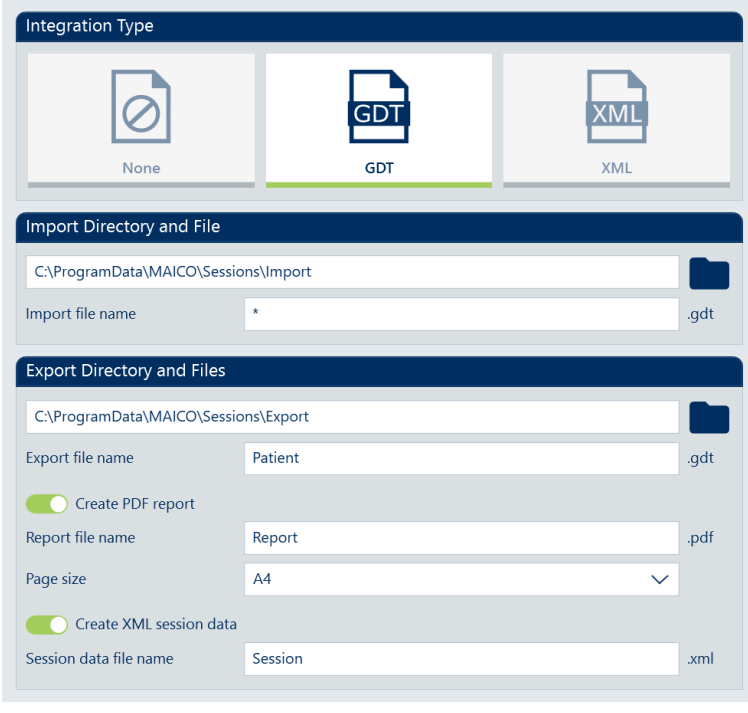

**Figure 89**

#### **Integration Type – None**

Select the integration Type *None* if you want to use MAICO Sessions as a standalone version without database connection and with manual patient entry .

#### **Integration Type – GDT or XML**

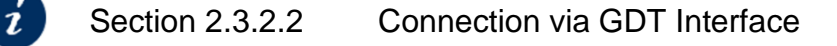

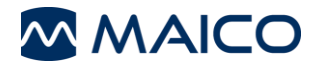

#### **3.12.6 Settings – Feedback**

If you want to give MAICO feedback on your experiences with MAICO Sessions you can use the integrated Feedback form. Leave a star rating (**1**) and/or let us know how MAICO Sessions can be improved (**2**). Press the *Send Feedback* (**3**) button to share your ideas with MAICO.

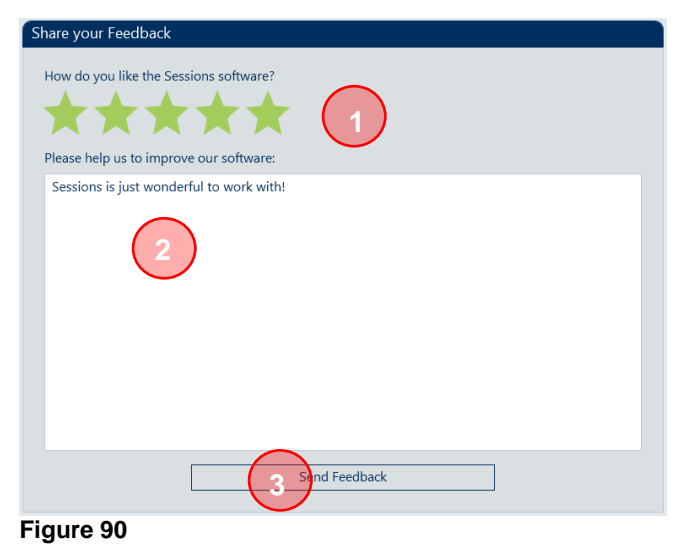

#### **3.12.7 Settings – About**

Selecting *About* in the *Screen selection* area opens the *Product information* screen. It shows diverse product information (e.g. Manufacturer information).

It is possible to *Allow usage statistics* (**1**) or to forbid it moving the slider to the left or the right  $\overline{1}$  = allowed,  $\overline{2}$  = forbidden). Change of this setting requires a restart of the application.

It is possible to show and hide information about *Third-party software* by clicking on the text or arrow (**2**).

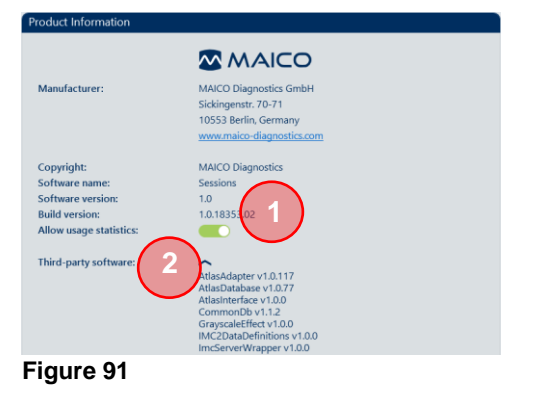

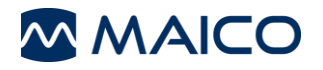

#### <span id="page-41-0"></span>**3.13 Troubleshooting**

#### **3.13.1 Error messages**

<span id="page-41-2"></span><span id="page-41-1"></span>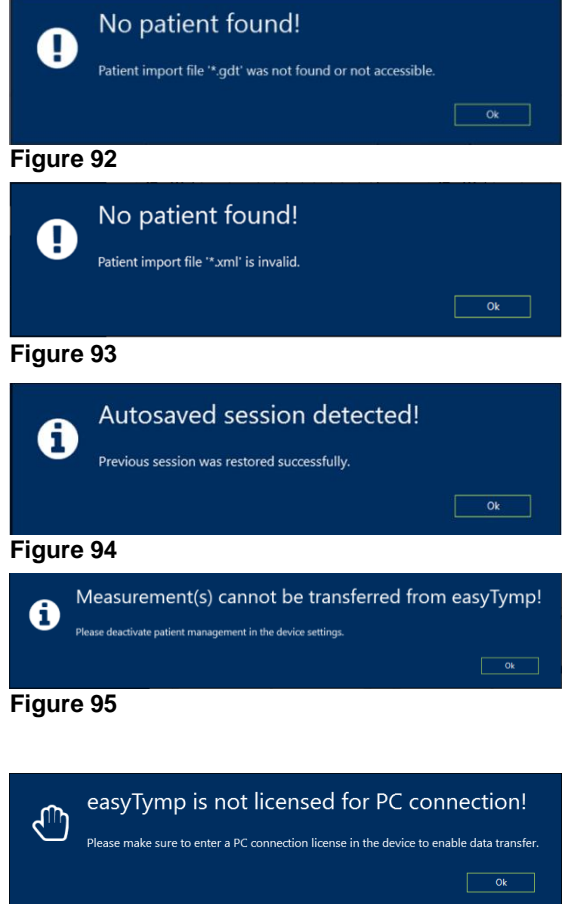

MAICO Sessions couldn't find a valid XML or GDT import file [\(Figure 92](#page-41-1) and [Figure 93\)](#page-41-2). Contact your database provider and/or MAICO for more information.

As an interim solution you can enter patient data manually for print or PDF.

If MAICO Sessions is terminated unexpectedly without having saved the last session, the test is restored after restarting MAICO Sessions [\(Figure 94\)](#page-41-3).

If you have Patient Management activated in your easyTymp or ERO•SCAN® and you are using it with the MAICO Sessions Standalone version or Noah you will see this message box to change the mode on the device [\(Figure 95\)](#page-41-4).

A PC-connection license is needed to enable data transfer. Make sure you have entered a valid license in your device [\(Figure 96\)](#page-41-5).

<span id="page-41-5"></span><span id="page-41-4"></span><span id="page-41-3"></span>**Figure 96**

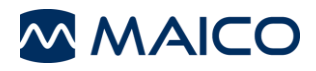

#### **3.13.2 Error Reporter**

If MAICO Sessions happens to crash for some reason, a troubleshooting window with three tabs opens automatically:

- **General**: contains general information as fields to describe the experienced problem and save a report or contact MAICO for help [\(Figure 97\)](#page-42-0).
- **Exceptions**: gives a detailed technical description of the problem [\(Figure 98\)](#page-42-1).

To contact MAICO for help enter your email address (**1**) and a description of the circumstances in which the failure occurred (**2**). It is necessary to agree to the *exclusion of Liability* (**3**) to be able to use the *Send report* function (**4**). Otherwise, it is only possible to *Save* the data on your PC and to send it to MAICO via email or to *Cancel*.

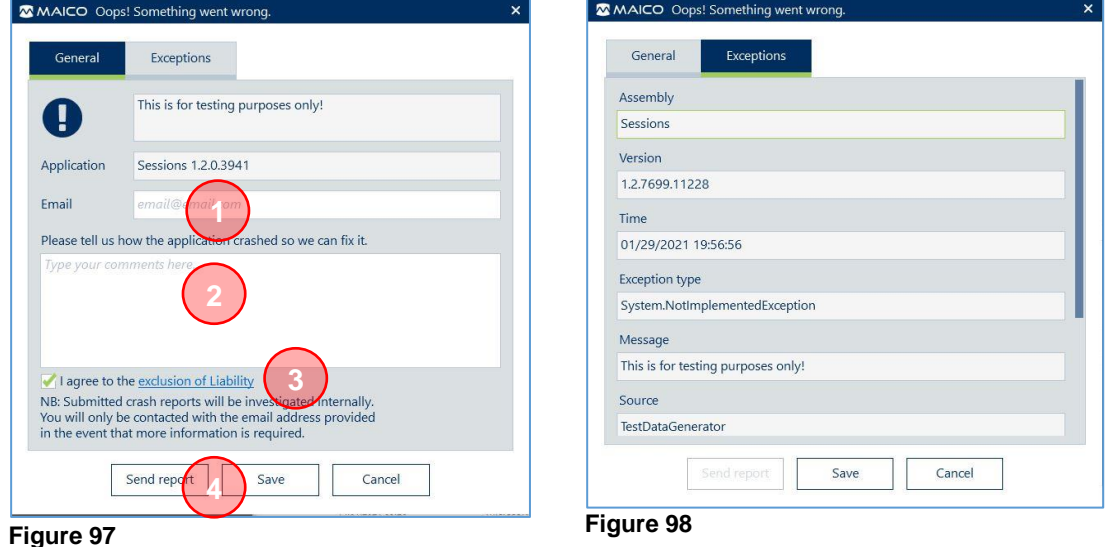

<span id="page-42-0"></span>

<span id="page-42-1"></span>

### <span id="page-43-0"></span>**4 Ownership, Warranty, and Disclaimer**

### <span id="page-43-1"></span>**4.1 Ownership**

MAICO Sessions (hereinafter the "SOFTWARE") is solely owned by MAICO Diagnostics GmbH, Sickingenstr. 70-71, D-10553 Berlin, Germany. By purchasing the SOFTWARE the buyer is entitled the right of usage, but not ownership of the SOFTWARE. The SOFTWARE is to be used in accordance to the agreed terms of usage provisioned by MAICO.

#### <span id="page-43-2"></span>**4.2 Copyrights**

MAICO's ownership of the SOFTWARE covers worldwide and is therefore, protected against any unauthorized copying of the SOFTWARE. Non conformity of use of the SOFTWARE is strictly prohibited.

#### <span id="page-43-3"></span>**4.3 Restrictions**

You may not:

Reverse engineer or attempt in any manner to discover the source code of the SOFTWARE.

Attempt to defeat any mechanisms in the SOFTWARE, including those mechanisms responsible for password protection of data and limiting the number of concurrent users.

Rent, lease, sublicense or in any manner, copy or transfer (except as permitted above) the SOFTWARE.

Obscure or obliterate any MAICO copyright or trademark notices which appear on the SOFTWARE, the documentation, the screen-display, or otherwise in connection with the SOFTWARE.

MAICO specifically calls your attention to the fact that, any violation or infringement of above restrictions will result in legal action.

The SOFTWARE can be used by any number of users, on any number of computers, and in any place, provided but not on more than one display screen at the same time.

#### <span id="page-43-4"></span>**4.4 Limited Warranty**

MAICO warrants that any physical media and physical documentation provided by MAICO are free of defects in materials and workmanship. This limited warranty is effective for a period of ninety (90) days from the original purchase date.

If MAICO receives notification within the warranty period of defects in materials or workmanship and determines that such notifications are correct, MAICO will replace defective media or documentation.

Do not return any product until you have obtained authorization to do so from your supplier. The entire and exclusive liability and remedy for breach of this limited warranty shall be limited to replacement of defective media or documentation supplied by MAICO, and shall not include or extend to any claim for or right to recover any other damages, including but not limited to, loss of profit, data, or use of the SOFTWARE, or special, incidental or consequential damages, or other similar claims, even if MAICO has been specifically advised of possibility of such damages. In no event will MAICO's liability for any damages to you or any other person ever exceed the lowest list price or the actual price paid for the license to use the SOFTWARE, regardless of the form of the claim.

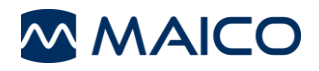

#### <span id="page-44-0"></span>**4.5 Disclaimer**

MAICO covers; including but not limited to; all warranties, representations and terms and conditions, either expressed or implied; under specified terms of use and application of the SOFTWARE for its specific purpose. All other terms and conditions shall not apply.

Furthermore, MAICO does not guarantee that the SOFTWARE or Documentation is free of bugs, or fulfill the relevant standards, requirement or needs of a user. In this case, all the warranties, guarantees and terms and conditions on all MAICO delivered physical disk and documentation shall be limited to the 90 days warranty period.

MAICO is not liable for any third party's product, disks, SOFTWARE or documentation that is used in conjunction with MAICO's SOFTWARE or programs, but is not directly manufactured or supplied by MAICO.

#### <span id="page-44-1"></span>**4.6 General Terms and Conditions**

Any change made to this Agreement shall be notified in writing, agreed and signed between both parties, namely the purchaser of the SOFTWARE and a representative of MAICO.

In the event that the essential purpose of the above remedy (limited warranty) is not fulfilled, all other limited liability including the liability limits and exclusions of damage claims shall continue to apply.

This SOFTWARE License Agreement shall be interpreted and construed according to, and governed by, the laws of Jurisdiction of Federal Republic of Germany.

In the event that any legal or commercial dispute or controversy arising out of, or relating to this agreement; provided MAICO is in all case violated of the rights, to the SOFTWARE or other intellectual property protection right related to the SOFTWARE; shall be presented under the Jurisdiction of Federal Republic of Germany in the court of Berlin.

The SOFTWARE is protected under both Copyright Law and the International Copyright Treaties. Copying of the SOFTWARE is strictly prohibited except for copies made of the SOFTWARE for backup purposes to protect data loss.

Specifications are subject to change without notice.

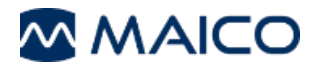

MAICO Diagnostics GmbH Sickingenstr. 70-71 10553 Berlin **Germany** Tel.: + 49 30 / 70 71 46-50 Fax: + 49 30 / 70 71 46-99 E-mail: sales@MAICO.biz Internet: www.MAICO.biz